#### 5.4. ADDING THE DEVICE

AUTOMATICALLY **OPEN THE APP** 

> Then select "Add device" from the menu.

**STARTING THE WIZARD** The Add Device Wizard will appear. To continue, press the "Next" button.

Create An Account

**ADDING THE DEVICE MANUALLY**

Add the device manually when the automatic device adding

mode of the supla app fails somehow.

**DEVICE CONFIGURATION** 

 $d$  do this, switch the device nto the configuration mode y pressing and holding the CONFIG button until the TATUS LED starts to flash

**MODE**

dürfen nur von qualifizierten Elektrikern **ACHTUNG** durchgeführt werden, die sich mit der Betriebsanleitung und den Funktionen des Gerätes vertraut gemacht haben. Die Demontage des Gehäuses hängt mit Garantieverlust zusammen und droht mit einem Stromschlag. Vor Beginn der Installation ist sicherzustellen, das: die Anschlussleitungen spannungsfrei sind. Transport, Lagerung und Nutzungsweise des Gerätes können dessen Funktion beeinflussen. Die Installation des Gerätes wird in folgenden Fällen nicht empfohlen: mangelnde I ten, Beschädigung oder Verformung des Gerätes. Im Falle von Fehlfunktionen ist der Hersteller zu kontal

**CONFIGURING THE DEVICE** Now, find the device in the available Wi-Fi network list on your mobile device and connect to it. The Wi-Fi network name should begin with "ZAMEL-ROW-01/16A", followed by the device serial number.

10

 $R C E$ 

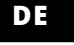

**RUS**

## **Wi-Fi-Empfänger für Dose, 1-Kanal** supla ROW-01/16A

1. BEVOR SIE BEGINNEN **MERKMALE DES EMPFÄNGERS:** • einfach zu montierende und zu konfigurierende

Installation, • zusätzliche Verkabelung ist nicht erforderlich, • Kommunikation über Wi-Fi.

**INHALT DER VERPACKUNG** • Gerät ROW-01/16A/16A • Bedienungsanweisung

**WAS BRAUCHEN SIE, UM ZU BEGINNEN** • Schraubendreher / Zange • Leitung mit Querschnitt max. 2,5 mm2 • Qualifikationszertifikat für Spannungen bis 1 kV ist empfohlen

2. WARNUNG

Das Gerät ist an das Stromversorgungsnetz unter Berücksichtigung geltender Normen anzuschließen. Die Anschlussmethode ist in dieser Anleitung beschrieben. Installation, Anschluss und Einstellung

> Sie können ein Konto einrichten, indem Sie die Taste "Konto<br>einrichten" drücken. **WENN SIE BEREITS EIN KONTO HABEN** Falls Sie ein Konto bereits angelegt haben, geben Sie Ihre E-Mail-Adresse, die Sie beim Kontoanlegen eingegeben haben,

tieren.

ZAMEL Sp. z o.o. erklärt hiermit, dass das Rundfunkgerät ROW-01/16A der Richtlinie 2014/53/EU entspricht. Der vollständige Inhalt der Konformitätserklärung ist zugänglich unter www.zamel.com.

#### 4. TECHNISCHE DATEN

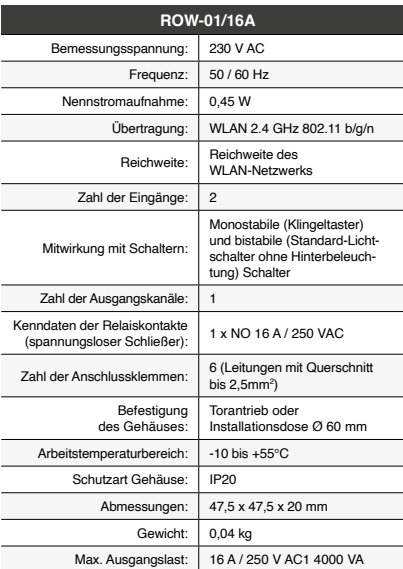

ACHTUNG!<br>Ist direkt nach Abschluss der Konfiguration nicht zu sehen, dass<br>das Gerät mit der App verbunden ist, ist der Stand der Diode zu<br>diberprüfen. Beim ersten Hinzufügen von jeweiligen Geräten kann<br>die Diode schnell un diesem Vorgang soll die LED-Leuchtdiode dauerhaft leuchten, was auf eine korrekte Verbindung mit dem Server hinweist.

**MANUELLES HINZUFUGEN DER GERATE**<br>Der manuelle Vorgang zum Hinzufügen des Gerätes soll dann<br>zum Einsatz kommen, wenn der automatische Vorgang, das Ge-<br>rät über die App hinzufügen, aus irgendwelchen Gründen nicht<br>erfolgreic

3. INFORMATIONEN

Bei der Installation beachten Sie, dass der Empfänger nicht der direkten Wassereinwirkung oder einem Betrieb unter erhöhter Luftfeuchtigkeit ausgesetzt wird. Die erforderliche

> **GERÄT IM KONFIGURATIONSBETRIEB**<br>Das Gerät in den Konfigurationsmodus zu versetzen. Dazu ist die Das Gerät in den Konfiguratio Taste CONFIG am Gerät zu drücken und solange gedrückt zu hal-ten, bis die STATUS-Leuchte anfängt, pulsierend aufzuleuchten **11**. **KONFIGURATION DES GERÄTES**

Temperatur am Einsatzort: von -10 bis 55°C.

Der Empfänger ROW-01/16A ist für die Montage in Innenräumen ausgelegt. Bei einer Installation im Freien ist das Gerät in ein zusätzliches versiegeltes Gehäuse einzubauen und vor Wassereindringung, besonders von der Anschluss-

klemmseite, zu schützen.

5. INBERTIEBNAHME IN 5 SCHRITTEN

5.2. ANLEGEN DES KONTOS SUPLA **WENN SIE KEIN KONTO BESITZEN**

> des Netzes soll mit ZAMEL- ROW-01/16A anfangen, dann soll sich<br>die Seriennummer befinden **@**<br>Starten Sie nun Ihren Browser und geben Sie in die Adressleiste<br>folgende Adresse: 192.168.4.1 ein. Bestätigen Sie dann Ihre Ein-<br> zwischen dem Gerät und dem Server eine korrekte Verbindung hergestellt ist – dann leuchtet die STATUS-Diode dauerhaft.

#### 6. Wählen den nächsten Kanal und die Taste "Hinzufügen". Die Kanäle werden daneben als weitere Rechtecke ein 7. Wird das Hinzufügen weitere Kanäle angeschlossen, kann zur besseren Erkennbarkeit der Gruppe ihr eine Signatur in den Gruppendetails verliehen werden/

8. Speichern Sie die Änderungen mit der Taste rechts. **ZUR STEUERUNG MIT EINER KANALGRUPPE GEHEN SIE FOLGENDERMASSEN VOR:**<br>1. Starten Sie die Applikation SUPLA auf dem Smartphone.<br>2. Gehen Sie zur Übersicht der Kanalgruppen am Bildschirm oben

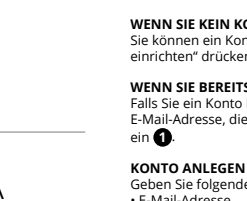

Geben Sie folgende Angaben ein:

gen Sie die Eingabe mit der Taste: "Konto

• E-Mail-Adresse

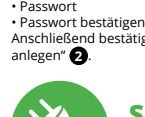

6. RESET DES GERÄTS **AUF WERKEINSTELLUNGEN ZURÜCKSETZEN 17 1. Die CONFIG-Taste drücken und halten.**  Die STATUS-Diode beginnt schnell zu blink

#### **SCHRITT 2 Konto anlegen / Einloggen**

5.3. ANSCHLUSSCHEMA ROW-01/16A ans Netz gem. dem Schema anschließen **3** .

### **SCHRITT 3 Stromnetzanschluss**

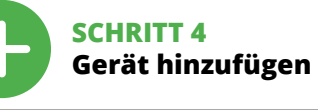

5.4. AUTOMATISCHES HINZUFÜGEN DES GERÄTS

**APP STARTEN** Wählen Sie dann im Menü die Option "Gerät hinzufügen" **4**. **STARTEN DES ASSISTENTEN** Es erscheint der Assistent für das Hinzufügen der Geräte. Klicken

Sie auf "Weiter", um den Vorgang fortzusetzen  $\bigoplus$ . **NETZWERK-PASSWORT** Wählen Sie das Netz aus, über das das Gerät mit dem Internet verbunden wird. Geben Sie dann das Passwort ein und drücken Sie die Schaltfläche Weiter"

**ANSCHLUSS DES GERÄTES** s. I Lous deus deus II<br>Gerät ist ans Stromnetz gemäß dem Schema anzuschließen.<br>In Sie, ob die Leuchtdiode so wie in der Animation dargeste Prüfen Sie, ob die Leuchtdiode so wie in der Animation<br>reagiert. Wenn nicht, dann ist das Gerät in den Konfig reagiert. Wenn nicht, dann ist das Gerät in den Konfigurationsmo-dus zu versetzen. Dazu ist die Taste CONFIG am Gerät zu drücken und gedrückt zu halten. Drücken Sie dann die START-Taste **7** . **REGISTRIERUNG DER GERÄTE DEAKTIVIERT 8**

Wenn auf dem Bildschirm eine Meldung über die Deaktivierung<br>der Registrierung der Geräte erscheint, dann ist die Internetseite<br>https://cloud.supla.org/, aufzurufen, der Reiter "Meine SUPLA" zu<br>wählen und das Anlegen der Ge Registriervorgang zu wiederholen **9** . **DAS GERAT WURDE ERFOLGREICH ANGELEGT**<br>Das Hinzufügen des Gerätes sollte ohne Probleme abgeschlossen<br>werden. Dies sollte durch eine entsprechende Meldung bestätigt<br>werden: "Die Konfiguration des Gerätes wurde erfolgreich a

1. Die Firma ZAMEL Sp. z o.o. gewährt auf ihre Produkte<br>
eine Garantie von 24 Monaten. 2. Die Garantie von ZAMEL<br>
eine Grantie von 24 Monaten. 2. Die Garantie von ZAMEL<br>
schädigungen durch Transport, Verladung / Abladung o d) Die Beschädigungen, die durch höhere Gewalt oder andere<br>schicksalhafte Ereignisse verursacht wurden, für die die Firma<br>ZAMEL Sp. z o.o. keine Haftung übernimmt. 3. Der KÄUFER ist ver-<br>pflichtet, sämtliche Garantieansprü dem Verkäufer oder der Firma ZAMEL Sp. z o.o. schriftlich zu mel-den. 4. Die Firma ZAMEL SP. z o.o. verpflichtet sich, die Reklamationen nach den geltenden Vorschriften des polnischen Rechts zu überprüfen. 5. Die Firma ZAMEL Sp. z o.o. entscheidet über die Form der Reklamationsabwicklung, z. B. über den Austausch des Gerätes gegen ein mangelfreies Produkt, Reparatur oder Erstat-tung des Kaufpreises. 6. Durch die Garantiehaftung werden die dem KÄUFER bei Mängeln des Produkts aus der Gewährleistungs-haftung zustehenden Rechte weder ausgeschlossen, noch einge-

App Store Google Play www.supla.org/android www.supla.org/ios

• связь через Wi-Fi. **СОДЕРЖИМОЕ УПАКОВКИ** • устройство ROW-01/16A • инструкция по эксплуатации **ЧТО НУЖНО, ЧТОБЫ НАЧАТЬ** ртвёртка / плоскогуб<mark>цы</mark>

#### geschlossen" **10**. Wenn Sie auf OK drücken, soll auf der Liste der App das ordnungsgemäß hinzugefügte Gerät angezeigt werden. ROW-01/16A signalisiert mit einer dauerhaften Leuchtdiode im vorderen Teil des Gerätes, dass die Verbindung mit dem Server hergestellt wurde.

емник ROW-01/16A предназначен для установки внутри помещений. При установке на открытом воздухе приемник необходимо разместить в дополнительной герметичной оболочке и защитить от проникновения воды, особенно со стороны присоединительных клемм.

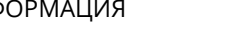

Dann ist das Gerät auf der Liste der verfügbaren Wi-Fi-Netze aufzusuchen und die Verbindung herzustellen. Die Bezeichnung

**SCHRITT 5 Kontrolliere das Licht**

ПРИМЕЧАНИЕ!<br>Если сразу после завершения настройки в приложении не вид-<br>но подключенного устройства, проверьте состояние светодиод<br>ода. При первом добавлении некоторых устройств светодиод<br>монтроллер обновляет свое программ некоторое время после этой процедуры светодиод должен гореть непрерывно, что означает подключение к серверу.

rechts (drei Punkte).

3. Die Kanalgruppe mit der mit der zuvor eingestellten Signatur soll ersichtlich sein. Jetzt können Sie mit dieser Gruppe genau-so steuern, wie mit einem einzelnen Gerät.

**2. Die CONFIG-Taste loslassen.** 

Die STATUS-Diode beginnt schnell zu blinken. **3. Die CONFIG-Taste erneut drücken und halten.**  Die STATUS-Diode blinkt einmal. **4. Die CONFIG-Taste loslassen.** 

Das Gerät wird zurückgesetzt und erneut starten. Die STATUS-Diode beginnt schnell zu blinken.

#### 7. MEHR INFORMATIONEN

Zusätzliche Informationen und Videomaterial können Sie finden beim Scannen von QR Code **18** oder dank diesen Link:

лод STATUS начнет быстро мигаті **3. Еще раз нажмите и удерживайте кнопку** Светодиод STATUS мигнет один раз. **4. Отпустите кнопку**

**https://supla.zamel.com/en/product/row-01-16a/**

8. GARANTIE

.<br>Нформацию и видео можно найти, отскан ровав QR-код **18** или введя следующую ссылку в браузере:

1. ZAMEL Sp. z o.o. предоставляет 24-месячную гарантию на продаваемые товары. 2. Гарантия ZAMEL Sp. z о.o. не распро-<br>страняется на: а) механические повреждения в результате-<br>транспортировки, погрузки/разгрузки или других обстоя-<br>тельств, b) ущерб, причиненный в результате непра вреждения в результате каких-либо переделок, выполненных<br>клиентами или третьими лицами, относящиеся к изделиям,<br>являющимся предметом продажи или оборудования,<br>необходимого для надлежащего функционирования изделий,<br>являющи положениями польского законодательства. 5. Способ урегу-лирования рекламации выбирает ZAMEL Sp. z o.o. Это может быть, например, замена товара качественным товаром,<br>ремонт или возврат денег. 6. Гарантия не исключает, не<br>ограничивает и не приостанавливает прав ПОКУПАТЕЛЯ, вы-<br>текающих из положений о законной гарантии за недостатки

Google Play www.supla.org/android www.supla.org/ios

The device must be connected to powe supply in accordance with applicable electrical and safety standards or regulatio See this User Manual for the wiring instruc-

ns. Installation, wiring and setting of this **CAUTION** product shall only be done by qualified electrical engineers who have read and understood this User Manual and the product features. Do not open or otherwise disassemble the product enclosure; otherwise the product warranty will be void and an electrocution hazard may occur. Prior to installing and wiring this product, make sure that the wiring to be connected is not live. The conditions and methods of transpor storage and operation of this product may affect its performance. Do not install the product if any of its components is missing, the product is damaged or deformed in any way.

schränkt oder ausgesetzt.

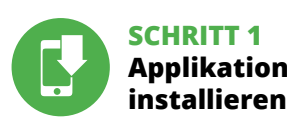

## **WIR BEGINNEN**

5.1. INSTALLATION DER APPLIKATION SUPLA

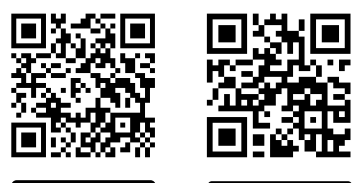

5.5. FUNKTIONEN DER APPLIKATION

**Радиоприемник** 

**1-канальный в коробку** 

**двунаправленный**

supla ROW-01/16A

The ROW-01/16A receiver is designed for indoor installation. When installed outdoors, the device should be placed in an additional enclosure of hermetic type and protected against water penetration – in particular where connection minals are located

1. ПРЕЖДЕ ЧЕМ НАЧАТЬ

**СВОЙСТВА ПРИЁМНИКА:**

• установка проста в сборке и настройке, • не требуется дополнительная проводка,

 $\cdot$  провод с максимальным диаметром 2,5 мм<sup>2</sup>

#### 5.2. CREATING A SUPLA ACCOUNT **IF YOU DO NOT HAVE AN ACCOUNT** Create it by tapping "Create Account" in your ap

для подключения питания

• kвалификационный сертификат на напряжение

до 1 кВ рекомендуется

## 2. ПРЕДУПРЕЖДЕНИЕ

Подключите устройство к сети питания в соответствии с действующим стандартами. Способ подключения описан в данном руководстве. Действия, связанные с установкой, подключением и регулировкой,

(a) defects caused by transport, handling or other factors; (b) defects caused by improper installation or operation of the products manufactured ZAMEL Sp. z o.o.; (c) defects caused by any modifications or alterations made

ванные электрики, ознакомленные с инструкцией по эксплуатации и функциями устройства. Демонтаж корпуса приведе к потере гарантии, а также создаст опасность поражения электрическим током. Перед началом монтажа убедитесь, что на соединительных проводах отсутствуе напряжение. Правильная работа устройства зависит от способа его транспортировки, складирования и эксплуатации. Устройство не рекомендуется устанавливать в следующих случаях: отсутствие комплектующих деталей, повреждение устройства или его деформация. В случае неправильного функционирования, обратитесь к производителю.

or regulatory laws concerning implied warranty fo defects of sold goods are limited, prejudiced

Настоящим ZAMEL Sp. z o.o. заявляет, что тип радио устройства ROW-01/16A соответствует директиве 2014/53/ЕС. Полный текст декларации о соответствии ЕС доступен на сайте: www.zamel.com

#### $3.$  ИНФ

4. ТЕХНИЧЕСКИЕ ДАННЫЕ  **ROW-01/16A**

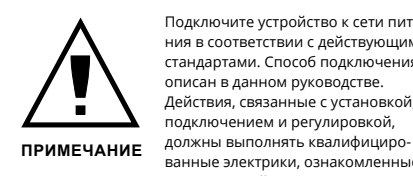

#### Номинальное напряжение: 230 В пер. тока Частота: 50 / 60 Гц Номинальное  $\Big| 0,45 B$ т потребление мощности: Передача: Wi-Fi 2.4 ГГц 802.11 b/g/n Радиус действия: радиус сети Wi-Fi Количество входов: | 2 Взаимодействие с выключателями: ,<br>моностабильными (кнопки звонк бистабильными (стандартные выключатели света без подсветки) Количество выхо  $\frac{1}{2}$ каналов:  $\frac{1}{2}$ Параметры контактов реле (замыкающий контакт без напряжения):

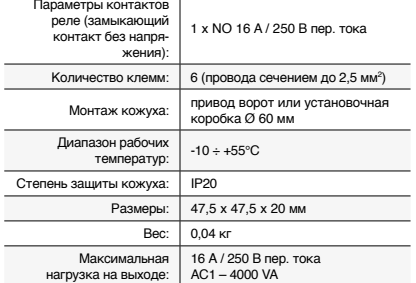

Во время установки обратите внимание на то, чтобы приемник не подвергался прямому воздействию воды, а также не работал в среде с повышенной влажностью. Температура в месте установки должна находиться в диапазоне от -10 до +55°C.

5. ЗАПУСК В 5-ТИ ШАГАХ

5.2. СОЗДАНИЕ УЧЕТНОЙ ЗАПИСИ SUPLA

**ЕСЛИ У ВАС НЕТ УЧЕТНОЙ ЗАПИСИ**

Вы можете создать учетную запись, нажав на кнопку "Создать учетную запись". **ЕСЛИ У ВАС ЕСТЬ УЧЕТНАЯ ЗАПИСЬ** Введите адрес электронной почты, который был использован

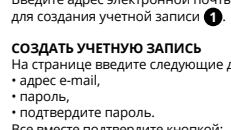

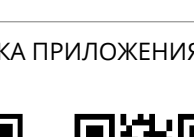

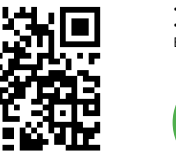

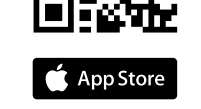

## На странице введите следующие данные:

Все вместе подтвердите кнопкой: "Создать учетную запись" <sup>2</sup>.

#### **ШАГ 2 создайте учетную запись / войдите в приложение**

5.3. СХЕМА ПОДКЛЮЧЕНИЯ Подключите ROW-01/16A к проводке согласно схеме **3** .

#### **ШАГ 3 включите ток**

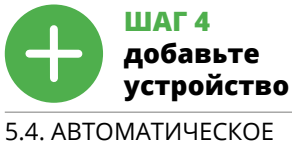

ДОБАВЛЕНИЕ УСТРОЙСТВА **ЗАПУСТИТЬ ПРИЛОЖЕНИЕ**  Затем выберите в меню "Добавить устройство" **4** .

**ЗАПУСК МАСТЕРА** вится Мастер добавления устройств. Чтобы продолжить, нажмите на кнопку "Далее" **5** .

**ПАРОЛЬ К СЕТИ** Выберите сеть, через которую устройство подключится к сети Интернет. Затем введите пароль для этой сети и нажмите "Далее" **6** .

**ПОДКЛЮЧЕНИЕ УСТРОЙСТВА** Подключите питание к устройству в соответствии со схемой.<br>Убедитесь, что светодиод в устройстве ведет себя так, как<br>показано на анимации. Если нет, введите устройство в режим<br>настройки, удерживая нажатой кнопку CONFIG на Затем нажмите на кнопку START **7** .

**Channel groups allow several channels to be controlle with only one app button.** For channels to be grouped together, they must be of the same type, e.g. light switches can only be grouped with light switches, roller shutters with roller shutters etc. Channel groups may also be associated with schedules, e.g. adding a group with e.g. 4 light controllers to one schedule.

**РЕГИСТРАЦИЯ УСТРОЙСТВ ВЫКЛЮЧЕНА 8** Если появится сообщение об отключен устройств, перейдите на сайт **https://cloud.supla.org/**, .<br>войдите в систему, выберите вкладку "Моя SUPLA" добавление устройств, после чего повторите процесс **9** . **ДОБАВЛЕНИЕ УСТРОЙСТВА ЗАВЕРШЕНО УСПЕШНО** Добавление устройства должно произойти без каких-либо проблем. Об этом факте сообщит последнее сообщение:

"Настройка устройства завершена успешно" **10**. После нажатия кнопки ОК приложение должно правильно отобразить добавленное устройство в списке. ROW-01/16A сигнализирует единение с сервером постоянным свечением светодиода расположенного на передней части устройства.

**CONTROLLING A CHANNEL GROUP USING THE APP** Open the SUPLA app on your smartphon

**ДОБАВЛЕНИЕ УСТРОЙСТВА ВРУЧНУЮ** Используйте процедуру добавления вручную только тогда, когда по какой-либо причине доступное из приложения автоматическое добавление завершилось неудачей.

**УСТРОЙСТВО В РЕЖИМЕ НАСТРОЙКИ** Для этого введите устройство в режим настройки, удерживая нажатой кнопку CONFIG на устройстве до тех пор, пока светодиод STATUS не начнет мигать **11**.

**НАСТРОЙКА УСТРОЙСТВА** Затем найдите устройство в списке доступных сетей Wi-Fi и подключитесь к ней. Имя сети должно начинаться с ZAMEL- ROW-01/16A, а затем – серийный номер **12**.

Теперь запустите веб-браузер и введите в адресной стро-ке:192.168.4.1 и подтвердите. Откроется страница конфигура-ции. Здесь можно легко изменить настройки сети **13**. После внесения изменений нажмите на кнопку SAVE в ниж-ней части экрана. Должно появиться сообщение "Data saved!" **14**. Чтобы подтвердить введенные данные, необходимо коротко нажать на кнопку CONFIG на устройстве. Если устройство правильно подключится к серверу, светодиод STATUS будет гореть непрерывно.

**ШАГ 5**

**управляйте светом**

4. Выберите первый канал, он будет определять функции последующих каналов. Например, если первый канал – канал выключателей света, то и следующие каналы будут

такими же.<br>5. Нажмите на кнопку «Добавить». В момент добавления<br>первого канала создаётся группа, которой присваивается<br>ID, отображаемое сверху.<br>Каналы будут отображаться рядом в виде квадратов.<br>Каналы будут отображаться р

**ЧТОБЫ УПРАВЛЯТЬ ГРУППОЙ КАНАЛОВ ИЗ ПРИЛОЖЕНИЯ СЛЕДУЕТ:**

1. Запустить приложение SUPLA на смартфоне. 2. Переключиться на вид групп каналов (три точки) в правом верхнем углу приложения. 3. Должна быть видна группа каналов с ранее установленным названием. Теперь можно управлять ей так же, как и одиночным устройством.

идентифицировать.<br>8. Сохраните изменения при помощи кнопки справа.

6. СБРОС УСТРОЙСТВА **СБРОС ДО ЗАВОДСКИХ НАСТРОЕК 17 1. Нажмите и удерживайте кнопку CONFIG**  Светодиод STATUS начнет быстро мигать.

**2. Отпустите кнопку CONFIG**

5.2. ZAKŁADANIE KONTA SUPLA **JEZELI NIE POSIADASZ KONTA**<br>Możesz je założyć naciskając przycisk "Utwórz konto"

Na stronie wprowadź następujące dane: • adres e-mail, • hasło, . *. ,*<br>wierdzenie hasł Całość potwierdź przyciskiem: "Utwórz konto"

> Устройство сбросится и пере загрузится – светодиод STATUS будет быстро мигать.

5.3. SCHEMAT PODŁĄCZENIA Podłącz ROW-01/16A do instalacji wg. schematu  $\bigcirc$ .

#### 7. БОЛЬШЕ ИНФОРМАЦИИ

**URUCHOM APLIKACJĘ** Następnie wybierz w menu "Dodaj urządzenie" **40** . **URUCHOMIENIE KREATORA** nia urządzeń. Aby kontynuować naciśnij przycisk "Dalej" **(5)**.

**HASŁO DO SIECI** Wybierz sieć przez którą urządzenie uzyska połączenie z siecią Internet. Następnie wprowadź do niej hasło i naciśnij "Dalej" **(d)**.

**https://supla.zamel.com/en/product/row-01-16a/**

8. ГАРАНТИЯ

Jeżeli pojawi się komunikat o wyłączeniu rejestracji urządzeń,<br>należy przejść na stronę **https://cloud.supla.org/**, zalogować się,<br>wybrać zakładkę "Moja SUPLA" i włączyć dodawanie urządzeń **©**,<br>po czym powtórzyć proces. **DODAWANIE URZĄDZENIA POWIODŁO SIĘ** Dodawanie urządzenia powinno zakończyć się bez żadnych problemów. O tym fakcie poinformuje komunikat końcowy:

UWAGA! Jeżeli zaraz po zakończeniu konfiguracji nie widać połączonego urządzenia w aplikacji, należy sprawdzić stan diody LED.<br>Podczas pierwszego dodawania niektórych urządzeń dioda może<br>mrugać bardzo szybko nieregularnie – oznacza to, że sterownik<br>aktualizuje swoje oprogramowanie. Chwilę

**DODANIE RĘCZNE URZĄDZENIA** Procedurę ręcznego dodawania należy zastosować w momencie gdy z jakiegoś powodu dodawanie automatyczne dostępne omu aplikacji zakończyło się niepowodzenien

dioda STATUS nie zacznie pulsować **11**. **KONFIGURACJA URZĄDZENIA** pnie należy wyszukać urządzenie na liście dostępnych sie

konfiguracyjna. W tym miejscu w łatwy sposób możesz zmienić ustawienia sieci **13**. Po wprowadzeniu zmian naciśnij przycisk "SAVE" u dołu ekranu.

Powinien pokazać się komunikat "Data saved!" **(Z)**. Aby zatwier-<br>dzić wprowadzone dane należy krótko nacisnąć przycisk CONFIG<br>w urządzeniu. Jeśli urządzenie poprawnie połączy się z serwerem<br>– dioda STATUS będzie świecić św

проданной вещи.

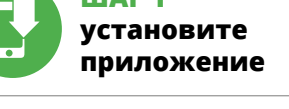

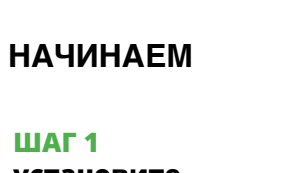

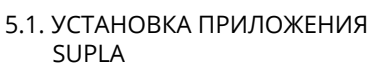

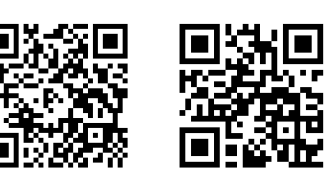

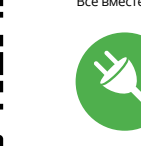

5.5. ФУНКЦИИ ПРИЛОЖЕНИЯ

**Flush mounted 1-channel Wi-Fi receiver** supla ROW-01/16A

**GB**

ROW-01/16A

 $X \in \mathsf{C}$ 

USER'S MANUAL **RECEIVER FEATURES:** • installation easy to assemble and configure, • additional wiring not required, • Wi-Fi communication. **WHAT'S INSIDE THE BOX**

- 5. Wybrać przycisk "Dodaj". W momencie dodania pierwsze kana zostaje grupa i zostanie jej nadane ID
- widoczne u góry. 6. Wybrać kolejny kanał i kliknąć "Dodaj". Kanały będą wyświetlać
- się obok jako kolejne kwadraty. 7. Po zakończeniu dodawania kolejnych kanałów, aby grupa była łatwiej rozpoznawalna można w szczegółach grupy nadać jej podpis.
- 8. Zapisać zmiany przyciskiem po prawej stronie. **ABY MÓC STEROWAĆ GRUPĄ KANAŁÓW Z APLIKACJI NALEŻY:**
- 1. Uruchomić aplikację SUPLA na smartfonie. 2. Przełączyć się na widok grup kanałów (trzy kropki) w prawym górnym rogu aplikacji. 3. Powinna być widoczna grupa kanałów z ustalonym wcześniej podpisem. Od teraz można sterować nią dokładnie tak samo jak pojedynczym urządzeniem.

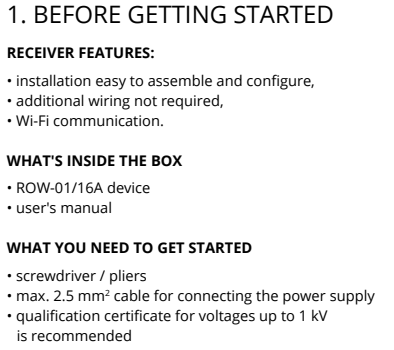

• ROW-01/16A device • user's manual

• screwdriver / pliers • max. 2.5 mm<sup>2</sup> cable for connecting the power supply • qualification certificate for voltages up to 1 kV is recommended

> Dodatkowe informacje i materiały wideo znajdziesz skanując ko mozaikowy **18** lub wpisując w przeglądarce poniższy link: **https://supla.zamel.com/en/product/row-01-16a/**

1. ZAMEL Sp. z o.o. udziela 24- miesięcznej gwarancji na sprzedawane towary. 2. Gwarancją ZAMEL Sp. z o.o. nie są objęte: a) me-chaniczne uszkodzenia powstałe w transporcie, załadunku / roz-ładunku lub innych okolicznościach; b) uszkodzenia powstałe na skutek wadliwie wykonanego montażu lub eksploatacji wyrobów<br>ZAMEL 5p. z o.o.; c) uszkodzenia powstałe na skutek jakichkolwiek<br>przeróbek dokonanych przez KUPUJĄCEGO lub osoby trzecie a od-<br>noszących się do wyrobów będących z działania siły wyższej lub innych zdarzeń losowych, za które ZAMEL<br>Sp. z o.o. nie ponosi odpowiedzialności. 3. Wszelkie roszczenia<br>z tytułu gwarancji KUPUJĄCY zgłosi w punkcie zakupu lub firmie<br>ZAMEL Sp. z o.o. na piśmie z o.o. zobowiązuje się do rozpatrywania reklamacji zgodnie<br>z obowiązującymi przepisami prawa polskiego. 5. Wybór formy<br>załatwienia reklamacji, np. wymiana towaru na wolny od wad,<br>naprawa lub zwrot pieniędzy należy do ZAMEL torialny zasięg obowiązywania gwarancji: Rzeczpospolita Polska.<br>7. Gwarancja nie wyłącza, nie ogranicza ani nie zawiesza upraw-<br>nień KUPUJĄCEGO wynikających z przepisów o rękojmi za wady

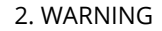

ZAMEL Sp. z o.o. hereby declares that the type of ROW-01/16A radio device complies with Directive 2014/53/EU. The entire EU declaration of conformity is available at: www.zamel.com

If any malfunctions are found, consult the manufacture

#### 5.3. WIRING DIAGRAM Connect the ROW-01/16A device to the installation according to the following diagram.

#### 3. INFORMATION

vietlona Nowa grupa kanałów 3. Wybrać "Wybierz pierwszy kanał by określić funkcję grupy i ją zapisać". 4. Wybrać pierwszy kanał, będzie on determinował funkcję kolejnych kanałów np. na początku wybrany kanał włącznik światła będzie umożliwiał dołączenie tylko następnych włączników

wego typu np. wyłącznik

During installation, make sure that the receiver is not exposed to direct contact with water and that it does not operate in a humid environment. The installation place temperature should be within the range of -10 and +55°C.

> 厘磁物 **18**

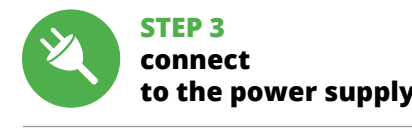

**CREATE AN ACCOUNT** n this page, ente the following data: • e-mail address, • password, **bassword confirmation** Confirm all information by tapping "Create an account".

download, install and launch the supla mobile app

## **LET'S GET STARTED**

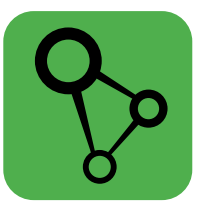

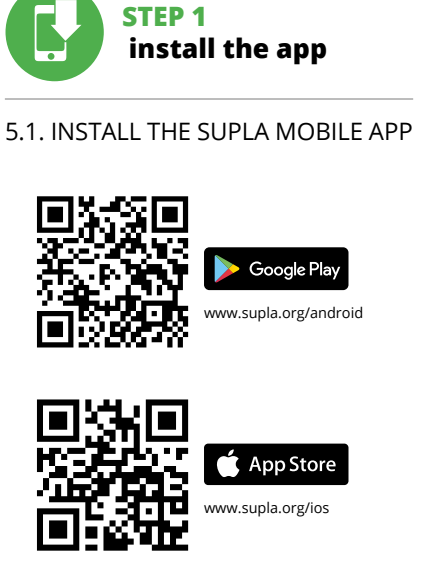

**STEP 2 create an account / log in**

5. GETTING STARTED IN 5 STEPS

**STEP 4**

7. MORE INFORMATION Additional information and video material You can find by scanning QR code or by using the following link:

**https://supla.zamel.com/en/product/row-01-16a/**

8. WARRANTY

#### 1. ZAMEL Sp. z o.o. grants a 24-month warranty

for the products it sells.

2. The warranty granted by ZAMEL Sp. z o.o. does

not cover:

by the BUYER or any third party to the sold products or to the equipment required for the proper operation

of the sold products;

(d) defects caused by any force majeure event or another fortuitous event beyond any reasonable control

of ZAMEL Sp. z o.o.

3. The BUYER shall report all warranty claims

in writing at the point of sale or to ZAMEL Sp. z o.o. 4. ZAMEL Sp. z o.o. will examine each warranty claim as

regulated by the applicable provisions of the Polish law. 5. If found valid by examination, the warranty claim will be processed by replacement of the defective product, its

repair or a refund of the price of purchase at the sole

discretion of ZAMEL Sp. z o.o. 6. No rights of the BUYER arising from the statutory

or excluded by this warranty.

**12 13 14 15 16 17 18 19 20 21 22** of some devices may flash very fast and irregularly. This

go on steadily.

6. RESETTING THE DEVICE **RESETTING THE DEVICE TO DEFAULT SETTINGS**

> **1. Press and hold CONFIG** The STATUS LED should flash fast. **2. Release the CONFIG button** The STATUS LED will continue to flash **3. Press and hold CONFIG again** The STATUS LED should blink once. **4. Release the CONFIG button** The device has been reset to defaults and restarts now. The STATUS LED should flash fast.

**DEVICE ADDED SUCCESSFULLY** dding a device is simple and should end without any oblems. If the device added successfully, the following ssage is displayed: "Device configuration successful". Tap OK. Now, the supla app should display the device which you ave just added on the list. The ROW-01/16A STATUS LED in the front goes on steadily when the connection with the server

is active.

happens when the device controller is updating its firmware. A moment after the update, the STATUS LED should go on steadily which means there is an active connection

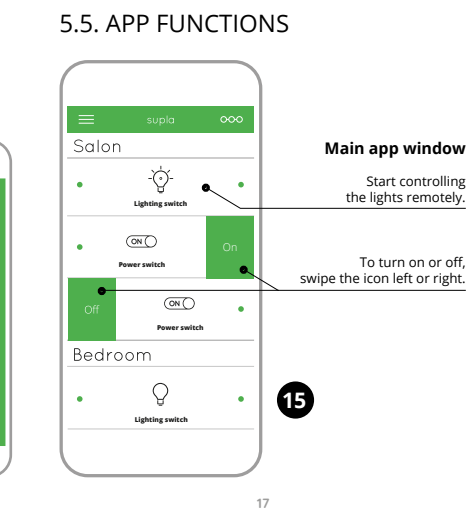

**NEW DEVICE REGISTRATION** 

**DISABLED**

If the "New Device Registration Disabled" message is displayed, open this website: **https://cloud.supla.org/**, Log into your account, go to the "My SUPLA" tab and Enable Device Registration. Next, repeat the device adding process.

 $G$ 

# **STEP 5**

# **control the lights**

**HAUPTFENSTER DER APPLIKATION 15**

1. Beginnen Sie mit der Licht-Fernsteuerung. 2. Zum Ein- oder Ausschalten ziehen Sie das Symbol nach links

oder rechts.

5.6. KANALGRUPPEN

ichtschalter lassen sich nur mit Li

**Die Kanalgruppen ermöglichen die Steuerung mit mehreren Kanälen mit einer der Tasten in der Applikation.** Zum Gruppieren von Kanälen müssen sie einheitlichen Typ aufweisen, z.B.

mit Rollos gruppieren. Dia Kanalgruppen können auch Zeitplänen zugeordnet werden, z.B. Zuordnung eine Gruppe mit z.B. 4 Licht-steuerungen zu einem Zeitplan.

1. Im Menü die Option "Automatik" und anschließend die Option

**UM EINE KANALGRUPPE ZU BILDEN, GEHEN SIE** 

**FOLGENDERMASSEN VOR 16:**

Kanalgruppen" wählen.

festzulegen und zu speichern

2. Wählen Sie "Neue Kanalgruppe hinzufügen". Nachstehend wird die Neue Kanalgruppe eingeblendet. 3. Wählen Sie "Ersten Kanal wählen, um die Gruppenfunktion

4. Wählen Sie den 1. Kanal, der die Funktionen weiterer Kanäle determinieren wird, z.B. der eingangs gewählte Kanal – Licht-schalter – wird das Hinzufügen von nur weiteren Lichtschaltern ermöglichen.<br>5. Wählen Sie die Taste "Hinzufügen". Beim Hinzufügen des ersten Kanals wird eine Gruppe gebildet, deren eine oben ersichtliche ID-Nummer verliehen wird.

**ГЛАВНОЕ ОКНО ПРИЛОЖЕНИЯ 15**

1. Начните дистанционно управлять освещением. 2. Чтобы включить или выключить свет следует перетянуть иконку влево или вправо.

5.6. ГРУППЫ КАНАЛОВ .<br>'руппы каналов позволяют управлять несколь **налами при помощи одной кнопки в приложении.** Чтобы<br>иметь возможность группировать каналы, они должны быть<br>одного типа, например, выключатели света могут быть сгруппированы только с выключателями света, роллеты т с роллетами и т. д. Группы каналов также могут быть связаны с графиками, например группа, содержащая 4 контроллера освещения, может быть привязана к одному графику.

**ЧТОБЫ СОЗДАТЬ ГРУППУ КАНАЛОВ 16:**

1. Выберите меню «Автоматика», а затем выберите пункт «Группы каналов». 2. Выберите «Добавить новую группу каналов». Внизу отобразится новая группа каналов. 3. Выберите «Выберите первый канал, чтобы установить

функцию группы и сохранить её».

#### CAUTION! If the connected device is not shown on the list immediately once the configuration is complete, check the device STATUS LED. When added for the first time, the STATUS LED with the server **A-Z LAST ACCESS REGISTERED LOCATION ALL ENABLED DISABLED Search ALL CONNECTED DISCONNECTED**

#### 4. TECHNICAL DATA

 **ROW-01/16A** Rated supply voltage: 230 V AC Rated mains frequency: 50 / 60 Hz Rated power consumption: 0,45 W Transmission: Wi-Fi 2,4 GHz 802.11 b/g/n Transmission range: Wi-Fi range Number of inputs: | 2 Compatible connectors: bistable (standard light switches monostable (bell buttons), without backlight function) Number of output channel Relay contact parameters (normally open voltage-free contact): 1 x NO 16 A / 250 VAC Number of terminals:  $\begin{bmatrix} 6 \text{ (conductor cross-section)} \\ \text{up to } 2.5 \text{ mm}^2 \end{bmatrix}$ Enclosure installation:  $\begin{array}{|l|l|} \hline \end{array}$  gate drive or installation box  $\varnothing$  60 mm Operating temperature range:  $\vert -10 + +55^{\circ}$ C tection rating: | IP20 Dimensions: 47,5 x 47,5 x 20 mm Weight: 0,04 kg Maximum output current-carrying capacity: 16 A / 250 V AC1 4000 VA

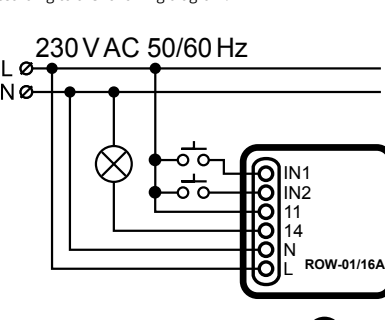

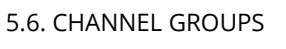

#### **CREATING A CHANNEL GROUP** 1. Press "Automation" from the menu and then select the

"Channel groups" option. 2. Press "Add new channel group". A new channel group will be displayed at the bottom 3. Press "Choose the first channel to define and save

the group function". 4. Select the first channel; it will define the function of other channels e.g. when a light switch channe is selected, only light switches can be added to it. 5. Press the "Add" button. When the first channel is added, a group is created and its ID is visible at the top. 6. Select another channel and press "Add". Channels with be displayed next to each other as additional squares. 7. After adding more channels, you can name it in the group details to make it more recognisable. 8. Save the changes by pressing the button on

the right.

2. Switch to the channel group view (three dots) in the upper right corner of the app.

3. A channel group with the name previously entered should appear. From now on, you can control the group

## zanie połączenia z serwerem stałym świeceniem diody LED

exactly the same way as a single device.

CONFIG STATUS

<sup>,</sup> ROW-01/16

230 VAC (50<br>16A/25 — µ<br>1014

IN1 IN2 11 14 N L

**Wi-Fi**

CONFIG STATUS

IN1 IN2 11 N

**Wi-Fi**

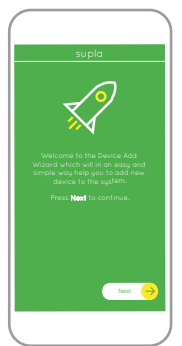

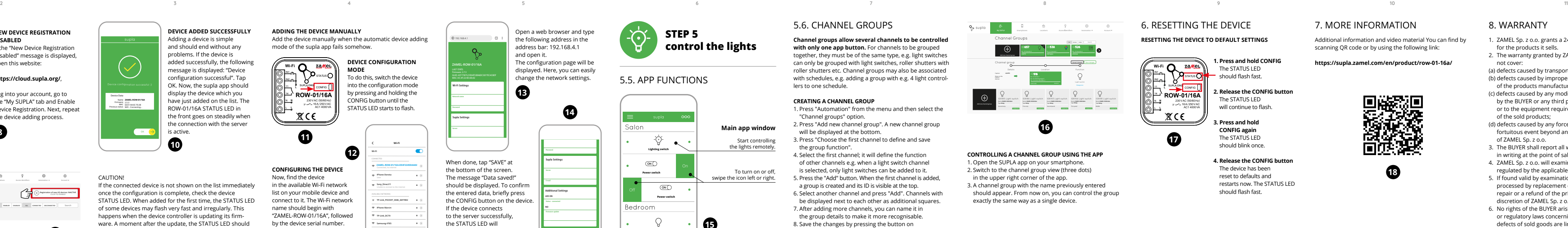

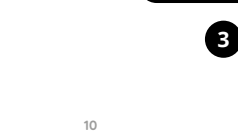

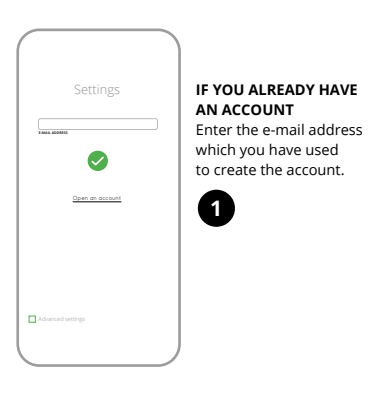

WiFi - Connecting... **ZAMEL-ROW-01/16A**

**Wi-Fi**

2AMEL-ROW-01/16A-DE4F2245D

**Wi-Fi**

When

The m

the en

to the

**Sony\_Direct11 TP-Link\_POCKET\_3046\_26F7892 iPhone Marcin TP-Link\_DC79 Samsung 4765 Guest**

**ZAMEL-ROW-01/16A-DE4F2245DAA02**

**PL**

## **Odbiornik Wi-Fi dopuszkowy 1-kanałowy**

supla ROW-01/16A 1. ZANIM ZACZNIESZ **CECHY ODBIORNIKA:**

• instalacja prosta w montażu i konfiguracji, • dodatkowe okablowania niepotrzebne, • komunikacja poprzez Wi-Fi. **ZAWARTOŚĆ OPAKOWANIA**

• urządzenie ROW-01/16A • instrukcja obsługi

**CO POTRZEBUJESZ ŻEBY ROZPOCZĄĆ** • śrubokręt / kombinerki • przewód o średnicy maksymalnie 2,5 mm² do podłączenia zasilania • zalecane uprawnienia SEP 1kV

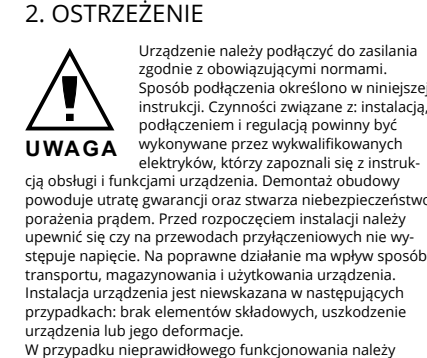

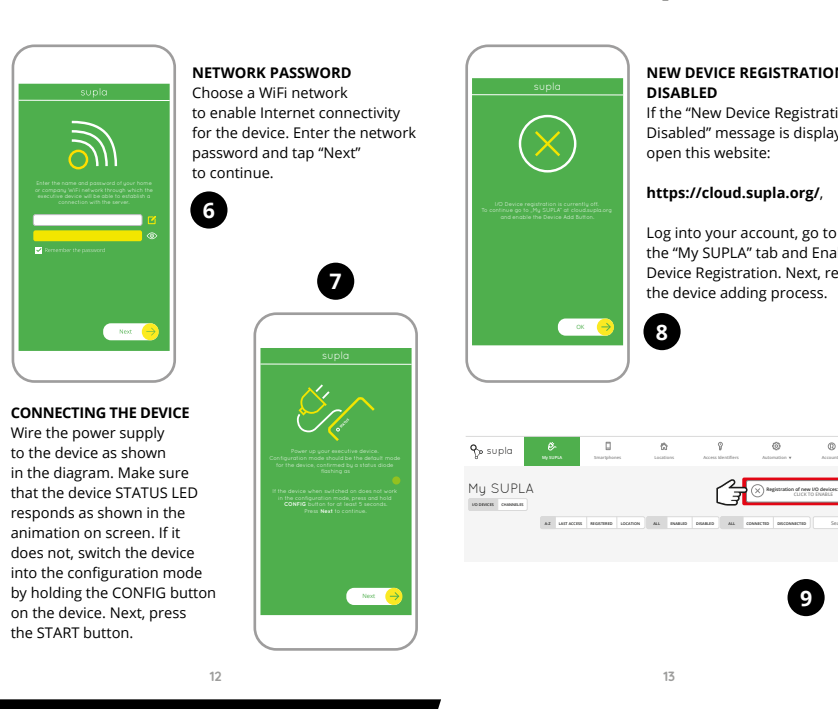

zwrócić się do producenta.

ZAMEL Sp. z o.o. niniejszym oświadcza, że typ urządzenia radiowego ROW-01/16A jest zgodny z dyrektywą 2014/53 UE. Pełny tekst deklaracji zgodności UE jest dostępny pod następującym adresem internetowym: www.zamel.com

#### 3. INFORMACJE

Podczas instalacji należy zwrócić uwagę, aby odbiornik nie był narażony na bezpośrednie działanie wody oraz na pracę w środowisku o podwyższonej wilgotności. Temperatura w miejscu instalacji powinna zawierać się w zakresie od -10 do +55°C.

Odbiornik ROW-01/16A przeznaczony jest do montażu wewnątrz pomieszczeń. Podczas instalacji na zewnątrz pomieszczeń odbiornik należy umieścić w dodatkowej obudowie hermetycznej i zabezpieczyć przed wnikaniem wody

szczególnie od strony zacisków przyłączeniowych.

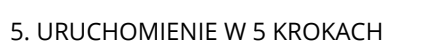

**POSIADASZ KONTO** Wprowadź adres email, który został użyty do założenia konta **1** .

**UTWÓRZ KONTO**

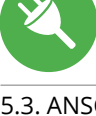

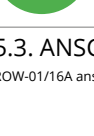

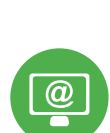

#### **KROK 2 utwórz konto / zaloguj się**

## **KROK 3 podłącz do prądu**

## **KROK 4 dodaj urządzenie**

5.4. DODANIE AUTOMATYCZNE URZĄDZENIA

**PODŁĄCZANIE URZĄDZENIA** Podłącz zasilanie do urządzenia zgodnie ze schematem. Sprawdź<br>czy dioda w urządzeniu zachowuje się tak jak na animacji. Jeśli nie,<br>wprowadź urządzenie w tryb konfiguracji przytrzymując przycisk<br>CONFIG na urządzeniu. Nastę **REJESTRACJA URZĄDZEŃ WYŁĄCZONA 8**

"Konfiguracja urządzenia zakończona powodzeniem" **10**. Po naciśnięciu przycisku OK aplikacja powinna wyświetlić po-prawnie dodane urządzenie na liście. ROW-01/16A zasygnalizuje znajdującej się w przedniej części urządzenia.

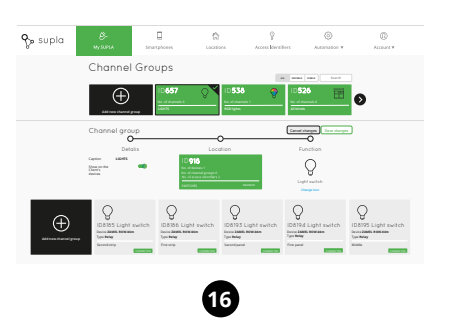

**URZĄDZENIE W TRYBIE KONFIGURACJI** W tym celu należy wprowadzić urządzenie w tryb konfiguracji przytrzymując przycisk CONFIG w urządzeniu do czasu kiedy

Wi-Fi i połączyć się z nią. Nazwa sieci powinna zaczynać się od ZAMEL-ROW-01/16A a następnie numer seryjny **12**. Teraz uruchom przeglądarkę internetową i wprowadź w pasku adres: 192.168.4.1 po czym zatwierdź. Wyświetli się strona

**KROK 5**

**steruj światłem**

**ROW-01/1** 

230 V AC (50<br>16 A / 25 سامب<br>1 AC 1 A

 $\bf{r}$ 

 $R C E$ 

## 6. RESET URZĄDZENIA

- **RESETOWANIE DO USTAWIEŃ FABRYCZNYCH 17**
- **1. Naciśnij i przytrzymaj przycisk CONFIG.** Dioda STATUS zacznie szybko mrugać.
- **2. Puść przycisk CONFIG.** Dioda STATUS będzie nadal mrugać.
- **3. Ponownie naciśnij i przytrzymaj przycisk.** Dioda STATUS mrugnie raz.
- **4. Puść przycisk.** Urządzenie zostanie zresetowane i uruchomi się ponownie – dioda STATUS będzie szybko mrugać.

#### 7. WIĘCEJ INFORMACJI

8. GWARANCJA

rzeczy sprzedanej.

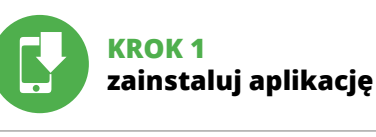

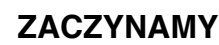

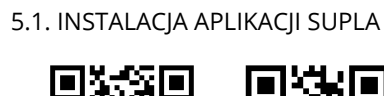

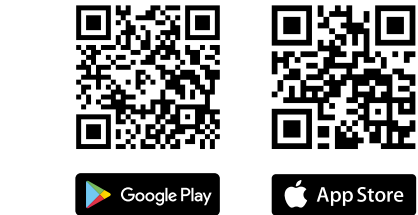

www.supla.org/io

5.5. FUNKCJE APLIKACJI **Główne okno aplikacji 15**

1. Rozpocznij zdalne sterowanie oświetleniem. 2. Aby włączyć lub wyłączyć należy przeciągnąć ikonę w lewo lub w prawo.

5.6. GRUPY KANAŁÓW

iarmonogram

**Grupy kanałów umożliwiają sterowanie kilkoma kanałami korzystając z jednego przycisku w aplikacji.** Aby można było

światła można zgrupować tylko i wyłącznie z wyłącznikami światła, rolety tylko z roletami itd. Grupy kanałów mogą być powiązane również z harmonogramami np. przyporządkowanie grupy zawierającej np. 4 sterowników oświetlenia do jednego

2. Wybrać "Dodaj nową grupę kanałów". Pod spodem zostanie

**ABY STWORZYĆ GRUPĘ KANAŁÓW NALEŻY 16:** 1. Wybrać menu "Automatyka" a następnie wybrać opcję

światła itd.

Grupy kanałów".

## 4. DANE TECHNICZNE

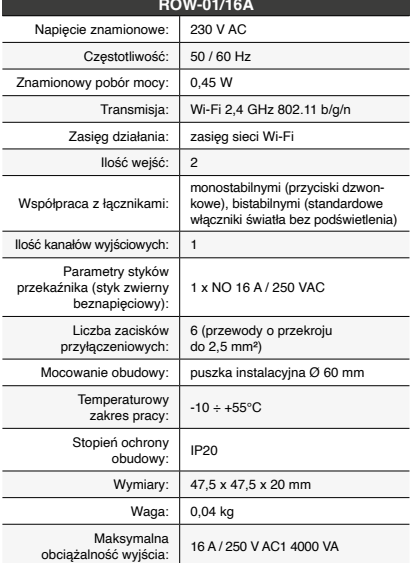

**2**

**4**

**5**

**8**

**OK** 

**9**

**10**

**12**

# **IT**

## **PT**

## **FR**

## **Trasmettitore Wi-Fi a incasso a 1 canale** supla ROW-01/16A

1. PRIMA DI INIZIARE **CARATTERISTICHE DEL RICEVITORE:** • facile installazione e configurazione del sistema, • non necessita di cablaggio supplementare, • comunicazione tramite Wi-Fi.

**CONTENUTO DELLA CONFEZIONE** • Dispositivo ROW-01/16A • manuale utente

**INIZIO**  • cacciavite / pinza combinata • diametro massimo di 2,5 mm² per collegamento elettrico • certificato di qualifica per tensioni fino a 1 kV è raccomandato

2. AVVERTENZA

Il dispositivo deve essere collegato al sistema di alimentazione conformemente alle norme vigenti. La modalità di collegamento è stata indicata nelle presenti istruzioni. Le operazioni di montaggio, collegamento e regolazione devono essere eseguite da elettricisti qualificati che hanno preso visione delle

istruzioni d'uso e delle funzioni del dispositivo. L'apertura della cassa comporta la decadenza della garanzia e il rischio di scosse elettriche. Prima di iniziare il montaggio, occorre assicurarsi che sui cavi di allacciamento non ci sia corrente.

#### La modalità di trasporto, stoccaggio e d'uso influisce sul corretto funzionamento del dispositivo. Si sconsiglia di montare il dispositivo se mancano elementi strutturali, se il dispositivo è danneggiato o presenta deformazioni. In caso di malfunzionamento, occorre contattare

il produttore.

ZAMEL Sp. z o.o. dichiara che il tipo di dispositivo radio ROW-01/16A è conforme alla direttiva 2014/53 / UE. Il testo completo della dichiarazione di conformità UE è disponibile al seguente indirizzo Internet: www.zamel.com

#### 4. DATI TECNICI

se seleziona la rete con cui il dispositivo si connetterà alla ret net. Di seguito inserisci la sua password e clicca su "Avanti" **6** . **ASSOCIAZIONE DEL DISPOSITIVO**

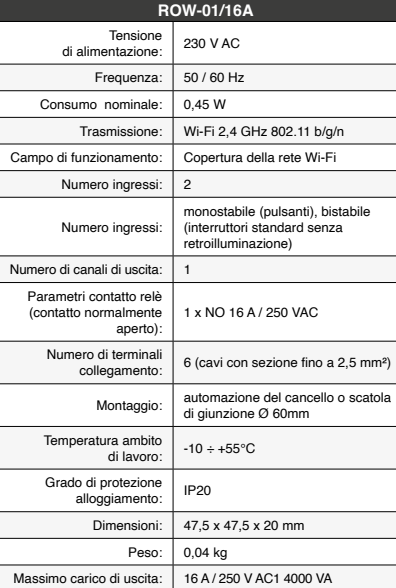

Collega il dispositivo alla corrente conformemente allo schema.<br>Controlla che la spia del dispositivo si comporti nello stesso modo<br>che si vede nel filmato. Altrimenti, metti il dispositivo in modalità<br>di configurazione, t sul dispositivo. Di seguito clicca su START  $\bigcirc$ . **REGISTRAZIONE DEI DISPOSITIVI DISATTIVATA 8**

3. INFORMAZIONI

Durante l'installazione, prestare attenzione che il ricevitore non è esposto all'acqua o in ambiente con elevata umidità. La temperatura di installazione dovrebbe essere nell'inter-

vallo da -10 a + 55°C.

ATTENZIONE!<br>Se al termine della configurazione il dispositivo connesso non ap-<br>pare nell'applicazione, occorre controllare lo stato della spia LED.<br>Durante la prima associazione di alcuni dispositivi, la spia può<br>lampeggia **ASSOCIAZIONE MANUALE DEL DISPOSITIVO**

Il ricevitore ROW-01/16A è destinato al montaggio in stanze interne. Quando si installa in ambienti esterni il ricevitore deve essere montato in un involucro ermetico e protetto contro infiltrazione d'acqua, soprattutto dal lato dei mor-

setti di collegamento.

**ATTENZIONE**

**F** 

5. ATTIVAZIONE IN 5 PASSI

5.2. ATTIVAZIONE DELL'ACCOUNT SUPLA **SE NON SEI ANCORA REGISTRATO** Puoi farlo cliccando sul tasto "Crea un account". **SE SEI GIÀ REGISTRATO** Inserisci l'indirizzo email usato durante la registrazione **1** .

**CREA UN ACCOUNT** Inserisci i seguenti dati: • indirizzo email, • password, • ripeti la password.

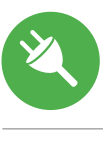

Conferma con il tasto: "Crea un account" **2** .

#### **PASSO 2 crea un account / entra**

5.3. SCHEMA DI COLLEGAMENTO

Collega ROW-01/16A all'impianto seguendo lo schema **3** .

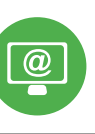

### **PASSO 3 collega alla corrente**

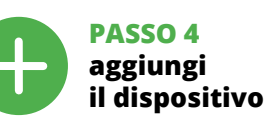

5.4. ASSOCIAZIONE AUTOMATICA DEL DISPOSITIVO **ATTIVA L'APPLICAZIONE** 

Seleziona "Associa un dispositivo" dal menù **4** . **ATTIVAZIONE DELLA FINESTRA DI ASSOCIAZIONE** Si attiverà la finestra di associazione del dispositivo. Per continuare clicca su "Avanti" **5** . **PASSWORD DELLA RETE**

Se appare il comunicato sull'attivazione della registrazione dei dispositivi, vai al sito **https://cloud. supla.org/**, esegui il login, accedi a "Mia SUPLA" e attiva la funzione di associazione dei dispositivi e ripeti il procedimento **9** . **IL DISPOSITIVO È STATO AGGIUNTO CON SUCCESSO**

L'associazione del dispositivo dovrebbe terminare senza alcun problema. Riceverai il messaggio: "La configurazione del dispositi-

ZAMEL Sp. z o.o. declara que o tipo de equipamento de rádio ROW-01/16A está em conformidade com Directiva 2014/53/UE. O texto integral da declaração UE de conformidade está disponível no seguinte endereço d Internet: www.zamel.com

La procedura dell'associazione manuale deve essere usata quando, a causa di qualsiasi problema, l'associazione automatica disponibile nell'applicazione non è andata a buon fine.

**DISPOSITIVO IN MODALITÀ DI CONFIGURAZIONE** In questo caso occorre mettere il dispositivo in modalità di configurazione cliccando su CONFIG presente sul dispositivo fino a quando la spia STATO inizia a lampeggiare **11**.

**CONFIGURAZIONE DEL DISPOSITIVO** Di seguito occorre trovare il dispositivo sull'elenco delle reti Wi-Fi disponibili e connetterlo. Il nome della rete deve iniziare con ZAMEL-ROW-01/16A seguito dal numero seriale **12**.

contra<br>a pene de conexão.

o dispositivo nos seguintes casos: componentes a nos ao dispositivo ou deformação. Em caso de m funcionamento, entre em contato com o fabricant

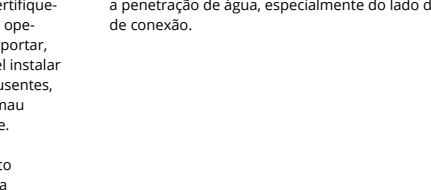

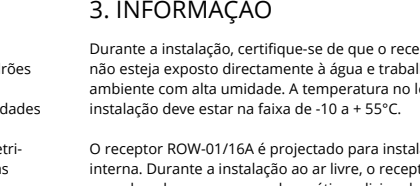

5.2. INSTALAÇÃO DA CONTA SUPLA potão "Criar uma conta

Apri il browser e inserisci l'indirizzo: 192.168.4.1 e clicca INVIO. Apparirà la pagina di configurazione. Qui è possibile modificare le impostazioni della rete **13**.

Al termine delle modifiche, clicca su "SAVE" in basso nello<br>schermo. Apparirà il messaggio "Data savedi" **(D**. Per confermare<br>i dati inseriti, clicca brevemente sul tasto CONFIG presente sul<br>dispositivo. Se il dispositivo

realizada com éxito Depois de pressionar o botáo OK, a aplicação<br>deve exibir o dispositivo corretamente adicionado na lista.<br>O ROW-01/16A sinalizará o estabelecimento de uma conexão<br>com o servidor permanente, iluminando o

NOTA!<br>Se o dispositivo conectado à aplicação não estiver visível ime-<br>Giatamente após concluir a configuração, verifique o status do<br>LED. Durante a primeira adição de alguns dispositivos, o diodo<br>pode piscar irregularmente

**ADIÇÃO MANUAL DO DISPOSITIVO**<br>O procedimento de adição manual deve ser usado quando, por<br>algum motivo, a adição automática disponível na aplicação não<br>for bem-sucedida.

**DISPOSITIVO NO MODO DE CONFIGURAÇÃO<br>Para fazer isso, insira o dispositivo no modo de configuração man-<br>tendo pressionado o botão CONFIG no dispositivo até que<br>o STATUS LED comece a piscar <b>11.** 

**ABRA A APLICAÇÃO**  A seguir, seleccione no menu "Adicionar dispositivo" **4** . **INICIAR O ASSISTENTE** ente de adicionar dispositivos será exibido. Para conti

nuar, pressione o botão "Seguinte" **6**. **SENHA DE REDE** .....\_\_ ...\_\_<br>·ccione a rede através da qual o dispositivo vai ser conectad

à Internet. Em seguida, digite a senha e pressione "Seguinte" **6** . **CONEXÃO DO DISPOSITIVO**<br>Conecte a fonte de alimentação ao dispositivo de acordo com<br>o diagrama. Verifique se o LED no dispositivo se comporta da<br>mesma forma que na animação. Caso contrário, insira o dispo-<br>sitivo no modo

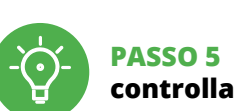

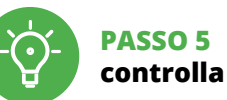

**controlla luce**

6. RIPRISTINO DEL DISPOSITIVO **RIPRISTINO DELLE IMPOSTAZIONI DI FABBRICA 17**

**1. Clicca e trattieni il tasto CONFIG** La spia STATUS inizierà a lampeggiare velocemente. **2. Rilascia il tasto CONFIG** La spia STATUS inizierà a lampeggiare velocemente. **3. Premi un'altra volta e trattieni il tasto** La spia STATUS lampeggerà una sola volta. **4. Rilascia il tasto** Il dispositivo sarà resettato e si riaccenderà – la spia STATO lampeggerà velocemente.

**PASSO 1 installa l'applicazione** 7. MAGGIORI INFORMAZIONI

Ulteriori informazioni e materiale video È possibile trovare tramite la scansione del codice QR **18** o utilizzando il seguente collegamento:

**https://supla.zamel.com/en/product/row-01-16a/**

8. GARANZIA

**1. Premir e manter o botão CONFIG** O díodo STATUS vai piscar rapidament **2. Liberar o botão de CONFIG** O díodo STATUS vai piscar rapidament **3. Voltar a apertar manter apertado** O díodo STATUS vai pisca uma ve

venduto.

**INIZIAMO**

5.1. INSTALLAZIONE

DELL'APPLICAZIONE SUPLA

回涂回

露

App Store

XШ

ir bert

Google Play

## **Recetor Wi-Fi em caixa de 1 canal** supla ROW-01/16A

1. ANTES DE COMEÇAR **CARACTERÍSTICAS DO RECEPTOR:** • instalação e configuração fáceis, • não requer fiação adicional, • comunicação por Wi-Fi.

**A EMBALAGEM INCLUI:** ispositivo ROW-01/16A • manual de instruções.

**O QUE É NECESSÁRIO PARA COMEÇAR:** chave de fenda / alicate, • cabo de diâmetro máximo de 2,5 mm<sup>2</sup> para conexão de alimentação, • recomenda-se um certificado de qualificação para tensões de até 1 kV.

## 2. AVISO

O dispositivo deve ser conectado à alimentação de acordo com os padr aplicáveis. O método de conexão é especificado neste manual. As ativi relacionadas a: instalação, conexão  $N$   $O$   $T$   $A$  a ajuste devem ser realizadas por eletricistas qualificados que tenham lido a instruções de operação e as funções do dispositivo. A desmontagem da caixa anula a garantia e cria um risco de choque elétrico. Antes de iniciar a instalação, certifique- -se de que não há tensão nos cabos de conexão. A ração correta é influenciada pela maneira de trans .<br>Irmazenar e usar o dispositivo. Não é aconselháve

> Lors de l'installation, assurez-vous que le récepteur ne sera pas exposé à un contact direct avec l'eau et ne sera pas ut lisé dans un environnement très humide. La température sur le lieu d'installation doit être comprise entre  $-10$  et + 55°C.

5.2. CRÉATION D'UN COMPTE SUPLA /ous pouvez le créer en cliquant sur le bouton "Créer un compte

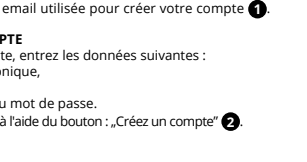

#### 4. DADOS TÉCNICOS

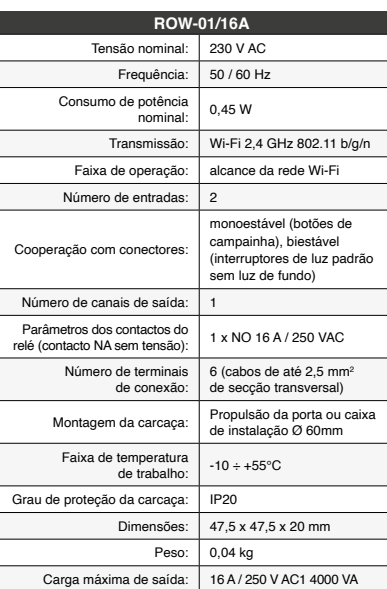

Si un message relatif à la désactivation de l'enregistrement des appareils s'affiche, veuillez vous rendre sur le site https://cloud. supla.org/. Connectez-vous, sélection "Mon SUPLA" et activez l'ajout de périphériques, puis recommen

ez la procédur: **LE DISPOSITIF A ÉTÉ AJOUTÉ** L'ajout du dispositif devrait être mené à terme sans aucun pro-blème. Cela sera confirmé par le message final : "La configuration de l'appareil est réussie. À la suite de l'utilisation du bouton OK, l'application affichera l'appareil ajouté correctement à la liste. Le ROW-01/16A signalera l'établissement d'une connexion avec<br>le serveur par une diode LED située à l'avant de l'appareil,<br>allumée en continu. **10** 

lizado correctamente" **(D**. Tras pulsar el botón OK, la aplicación<br>debe visualizar correctamente el equipo agregado en el listado.<br>ROW-01/16A indicará la conexión al servidor mediante una luz<br>continua del diodo LED situado

3. INFORMAÇÃO Durante a instalação, certifique-se de que o receptor ilhe num local d instalação deve estar na faixa de -10 a + 55°C.

O receptor ROW-01/16A é projectado para instalação interna. Durante a instalação ao ar livre, o receptor deve ser colocado numa carcaça hermética adicional e protegido a penetração de água, especialmente do lado dos terminais

> ATTENTION!<br>Si le périphérique n'est pas visible dans l'application immédiate-<br>ment après la configuration, vérifiez l'état du voyant LED. Suite<br>au premier ajout de certains dispositifs, la diode peut clignoter très rapidement de manière irrégulière: cela signifie que le contrôleur met à jour son logiciel. Quelques instants après, le voyant LED devrait s'allumer en continu, ce qui équivaut

> à une connexion au serveur. **AJOUT MANUEL D'UN DISPOSITIF**<br>On aura recours à la procédure d'ajout manuel lorsque, pour<br>quelle que raison que ce soit, l'ajout automatique accessible<br>à partir de l'application a échoué.

5. ARRANQUE EM 5 PASSOS

Digite o endereço de e-mail que foi usado para criar a conta **1** .

**SE NÃO TEM A CONTA TEM A CONTA CRIE UMA CONTA** Na página, insira os seguintes dados: • e-mail, • senha, • confirmação da senha.

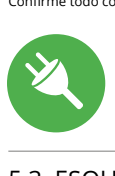

▓雑 App Store

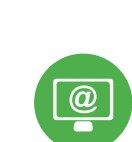

Confirme todo com o botão: "Crie uma conta" **2** .

de série **(?).**<br>Lancez maintenant le navigateur Web, et entrez l'adresse<br>suivante dans la barre: 192.168.4.1, puis confirmez. La page de<br>configuration s'affichera. Ici, vous pouvez facilement modifier les paramètres du réseau **13**.

Après avoir effectué les modifications, appuyez sur "ENREGIS TRER" en bas de l'écran. Le message "Data saved!" (C) devrait<br>s'afficher. Pour confirmer les données saisies, appuyez briève-<br>ment sur le bouton CONFIG de l'appareil. Si l'appareil se connecte<br>correctement au serveur, le v

**PASSO 2 criar uma conta / iniciar sessão**

5.3. ESQUEMA DE CONEXÃO Ligue o ROW-01/16A para instalação de acordo com esquema **3** .

#### **PASSO 3 conectar-se à eletricidade**

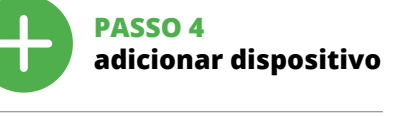

5.4. ADICIONAR DISPOSITIVOS AUTOMÁTICOS

> 5. Sélectionner le bouton. Ajoutez". Au moment d'ajout du premier canal, le groupe est créé et un ID visible en haut lui est attribué.<br>6. Sélectionner un prochain canal et cliquer sur "Ajoutez". electionnel un procham canal et cilquer sur "l'igoutez".<br>PS canaux seront affiché à côté en tant que carrés suivant 7. Après avoir fini l'ajout d'autres canaux, pour que le groupe soit identifiable plus facilement, il est possible de lui donner une signature dans les détails du groupe. 8. Enregistrer les modifications à l'aide du bouton à droite. **POUR POUVOIR CONTRÔLER UN GROUPE DE CANAUX DEPUIS L'APPLICATION, IL EST NÉCESSAIRE DE :**

1. Démarrer l'application SUPLA sur le smartphone.<br>2. Passer à la vue des groupes de canaux (trois points)<br>- au coin supérieur droit de l'application.<br>3. Le groupe de canaux avec la signature déterminée auparavant<br>- devrai le contrôler de la même manière qu'un simple appareil. 6. RÉINITIALISATION DE L'APPAREIL **RÉINITIALISATION AUX RÉGLAGES D'USINE 17 1. Appuyez sur la touche CONFIG et maintenez-la enfoncée.** a diode STATUS se met à clignoter rapidemer.

**3. Reappuyer et tenir le bouton.** La diode STATUS clignotera une fois. **4. Relâcher le bouton.** L'appareil sera réinitialisé et redémarrera , apparen sera remiuanse et redema<br>· le voyant STATUS clignotera rapidi

La diode STATUS se met à clignoter rapidemen

**REGISTO DE DISPOSITIVOS DESLIGADOS 8** Se aparecer o comunicado sobre a desativção do registo dos dispositivos, é preciso ir à página **https://cloud. supla.org/** Iniciar sessão, seleccionar a página "Minha SUPLA", activar a agregação de dispositivos e volvar a realizar o processo **9** .

**A ADIÇÃO DO DISPOSITIVO FOI EFECTUADA COM SUCESSO** Adicionar o dispositivo deve terminar sem problemas. A comuni-cação final informará sobre este fato: configuração do dispositivo

> 1. Par la présente, la société à responsabilité limitée, ZAMEL Sp. z o. c accorde une garantie de 24- mois sur les produits vendus. 2. La garantie ZAMEL Sp. z o.o. ne couvre pas : a) les dommages méques résultant du transport, du chargement/du déchargeme u d'autres circonstances; b) les dommages résultant d'un mo tage ou d'une utilisation inappropriée des produits ZAMEL Sp. z oo; c) les dommages résultant de modifications apportées aux produits vendus ou aux dispositifs nécessaires au bon fonctionnement de produits vendus, apportées par l'acheteur ou des tiers; d) les dommages résultant d'un cas de force majeure ou d'autres événement fortuits pour lesquels ZAMEL Sp. z o.o. n'est pas responsable. 3. Toute réclamation au titre de la garantie doit être immédiatement notifiée sous forme écrite par l'acheteur au point de vente ou auprès de ZAMEL Sp. z o.o. 4. Par la présente, la société à respon sabilité limitée, ZAMEL Sp. z o.o. s'engage à traiter les réclamations rmément aux dispositions de la loi polonaise en vigueu . Le choix du mode de traitement des réclamations, co l'échange, la réparation ou le remboursement, appartient à la se ciété ZAMEL Sp. z o.o. 6. La présente garantie n'exclut, ne limite ni ne suspend les droits de l'acheteur résultant de la non-conformité

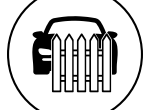

**CONFIGURAÇÃO DO DISPOSITIVO**

**PARA CRIAR UM GRUPO DE CANAIS, É NECESSÁRIO 16:** . Selecionar o menu "Automática" e, em seguida, se

Em seguida, pesquise o dispositivo na lista de redes Wi-Fi disponíveis e conecte-se a ele. O nome da rede deve começar com ZAMEL-ROW-01/16A e depois o número de série **12**. Agora, inicie o navegador da web e digite o endereço na barra:<br>192.168.4.1 e confirme. A página de configuração será exibida.<br>Aqui é possível alterar facilmente as configurações de rede **(B**).<br>Depois de fazer alterações, p do ecrã. A mensagem "Dados salvos!" **14** deve aparecer. Para confirmar os dados inseridos, pressione rapidamente o botão CONFIG no dispositivo. Se o dispositivo se conectar corretamente ao servidor, o LED STATUS vai ficar permanentemente aceso.

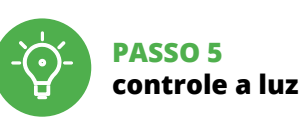

6. Selecionar o próximo canal e clicar em "Adicionar". Os canais aparecerão um ao lado do outro como quadrados. 7. Após terminar de adicionar canais subsequentes, para facilitar o reconhecimento do grupo, é possível atribuir um nome

ao grupo. 8. Salve as alterações com o botão à direita.

2. Sélectionner "Ajoutez un nouveau groupe de canaux". In nouveau groupe de canaux sera affiché en dessou 3. Sélectionner "Sélectionnez le premier canal pour défini la fonction du groupe et l'enregistrer". 4. Sélectionner le premier canal, il détermine la fonction des prochains canaux, par exemple au début le canal sélectionne iterrupteur de la lumière permettra d'ajouter uniquement des **PARA CONTROLAR O GRUPO DE CANAIS DA APLICAÇÃO,** 

**É NECESSÁRIO:**

1. Iniciar a aplicação SUPLA no seu smartphone.

2. Alternar para a visualização de grupos de canais (três pontos) na parte superior direita da aplicação. 3. Um grupo de canais deve estar visível com o nome definido acima. A partir de agora, é possível controlá-lo exatamente da mesma forma que com um único dispositivo.

6. REINÍCIO DO DISPOSITIVO **REINÍCIO PARA AS CONFIGURAÇÕES DE FÁBRICA 17**

**4. Soltar**

O dispositivo vai ser restabelecido e reiniciado – o LED STATUS vai piscar rapidamente.

**PASSO 1**

**instale a aplicação**

回涂回

www.supla.org/android www.supla.org/ios

#### 7. MAIS INFORMAÇÂO

Informação adicional e videos demonstrativos Pode encontrar ao ler o QR code **18** ou usando o seguinte link:

**https://supla.zamel.com/en/product/row-01-16a/**

1. A garantia da ZAMEL Sp. z.o.o. para os produtos vendidos é de 24<br>meses. 2. Agarantia da ZAMEL Sp. z.o.o. não indui: a) danos mecânicos<br>resultantes de transporte, carga / descarga ou outras circunstâncias;<br>b) danos meula

8. GARANTIA

5.3. ESQUEMA DE CONEXIÓN talación siguiendo el esquema **INICIA LA APLICACIÓN**  Luego selecciona "Añadir equipo" del menú **4 INICIO DEL ASISTENTE** Aparecerá el Asistente de agregación de equipos.<br>Pulsa "Siguiente" para continuar **う**.

**PRIMEIROS PASSOS**

5.1. INSTALAÇÃO DA APLICAÇÃO

¥П

F XX

SUPLA

5.5. FUNÇÕES DA APLICAÇÃO

## **Récepteur Wi-Fi à 1 canal pour la boîte** supla ROW-01/16A

1. AVANT DE COMMENCER **CARACTÉRISTIQUES DU RÉCEPTEUR :** • installation facile à monter et à configure • pas de besoin de câbles supplémentaires,

• communication par Wifi. **CONTENU DE L'EMBALLAGI** • appareil ROW-01/16A

REGISTRO DE EQUIPOS DESHABILITADO CO<br>Si aparece un mensaje acerca del registro de equipos deshabilita-<br>do, abre la página https://cloud. supla.org/, inicia la sesión, elige<br>la pestaña "Mi SUPLA" y deshabilitar la posibilid **AGREGACIÓN CORRECTA DEL EQUIPO** La agregación del equipo debe finalizar sin problemas. Lo confir-ma el mensaje final: "El proceso de agregación del equipo ha fina-

• mode d'emploi **CE DONT VOUS AVEZ BESOIN POUR COMMENCER** • tournevis / pince • un conduit de diamètre de 2,5 mm² au maximum pour brancher l'alimentation électrique • Le certificat de qualification est recommandé pour des tensions jusqu'à 1 kV

## 2. AVERTISSEMENT

5.5 FUNZIONI APPLICAZIONE **FINESTRA PRINCIPALE DELL'APPLICAZIONE 15**

¡lMPORTANTE!<br>Si el equipo conectado no se ve en la aplicación directamente<br>después de terminar la configuración, se debe comprobar el<br>estado del diodo LED. Durante la primera agregación de algunos<br>equipos, el diodo puede p nera irregular: esto significa que el controlador está actualizando<br>su firmware. Momentos después de terminar esa tarea, el diodo<br>LED debe emitir una luz continua indicando la conexión con el servidor.

**AGREGACION MANUAL DEL EQUIPO**<br>El procedimiento de agregación manual se debe emplear si por<br>algún motivo la agregación automática en la aplicación no ha<br>terminado correctamente.

**EQUIPO EN MODO DE CONFIGURACIÓN** nos que entrar en modo de configuración pu sando el botón CONFIG en el equipo hasta que el diodo ESTADO ece a parpadear **11**.

A continuación, busca el equipo en el listado de las redes Wi-Fi disponibles y conectarse a esa red. El nombre de red debe empezar con ZAMEL-ROW-01/16A seguido del número de serie **(D).**<br>Ahora abre el navegador e introduce la siguiente dirección<br>en la barra de navegación: 192.168.4.1, luego confirma. Se abrirá

qualifiés ayant lu le mode d'emploi et ayant pris connaissance des fonctions de l'appareil. Le démontage du boîtier entraine l'annulation de la garantie et créé un risque d'électrocution. Avant de commencer l'installation, assurez-vous que les câbles de raccordement ne sont pas sous tension. Le bon fonctionnement du dispositif dépend de son mode de transport, de son stockag et de son utilisation. Il est déconseillé d'installer l'apparei dans les cas suivants: composants manquants, endommagement ou déformation du dispositif. En cas de dysfonctionnement, veuillez contacter

la página de configuración. Aquí puedes modificar fácilmente los<br>ajustes de la red **(B**).<br>Una vez introducidos los cambios, pulsa el botón "SAVE" en la<br>parte inferior de la pantalla. Debe aparecer el mensaje "Data<br>saved!" una pulsación corta del botón CONFIG del equipo. Si el equipo se conecta correctamente al servidor: el diodo ESTADO emitirá una luz continua.

vo è terminata con successo" **(D)**. Cliccando su OK, l'applicazione<br>visualizzerà l'elenco con il dispositivo aggiunto. ROW-01/16A<br>segnalerà la connessione al server con la luce fissa della spia LED<br>presente sulla parte fro

le fabricant.

Par la présente, ZAMEL Sp. z o.o. déclare que le type d'équipement radio ROW-01/16A est conforme à la Directive 2014/53/EU. Le texte intégral de la déclaration de conformité de l'UE est disponible sur le site web suivant : www.zamel.com

.<br>que el dispositivo individual. 6. RESTABLECIMIENTO

**RESTITUCIÓN DE LOS AJUSTES DE FÁBRICA 17 1. Pulsa y mantén pulsado el botón CONFIG** El diodo STATUS empezará a parpadear rápid

I diodo STATUS empezará a parpadear rápid **3. Vuelve a pulsar y mantén pulsado el botón** El diodo LED emitirá un solo parpa **4. Suelta el botón** El equipo se va a resetear y se volverá a iniciar: el diodo STATUS va a parpadear rápidament

#### 4. CARACTÉRISTIQUES TECHNIQUES

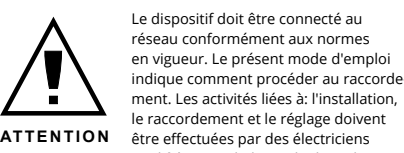

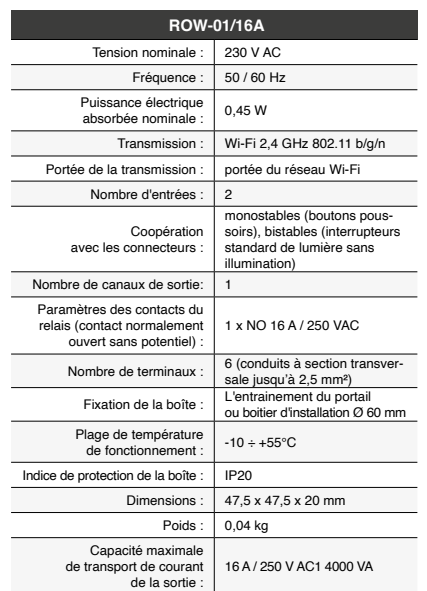

#### 3. INFORMATIONS

Los grupos de canales permiten controlar varios canales con un otón en la aplicación. Para agrupar los canales, estos deben se del mismo tipo, p. ej. interruptores de luz pueden agruparse sola y únicamente con interruptores de luz, persianas con persianas, etc. Los grupos de canales pueden estar vinculados también con los horarios, p. ej., la asignación del grupo que contiene, p. ej., 4 controladores de luz para un horario.

- "Grupo de canales". 2. Escoger "Añadir nuevo grupo de canales". Abajo se mostrará un Nuevo grupo de canales. 3. Escoger "Seleccionar primer canal para determinar función
- del grupo y guardalo". 4. Escoger el primer canal que determinará la función de los siguientes canales, p. ej. al inicio el canal seleccionado de
- nterruptor de luz permitirá añadir solo los siguientes nterruptores de luz, etc. 5. Escoger el botón "Añadir". Al añadir el primer canal se creará un grupo y se le asignará un ID mostrado en la parte superio

Le récepteur ROW-01/16A est conçu pour être installé à l'intérieur des bâtiments. En cas d'installation à l'extérieur le récepteur devra être placé dans un boîtier hermétique et protégé contre les infiltrations d'eau, en particulier au niveau des bornes de connexion.

5. ÉTAPES POUR METTRE EN MARCHE LE DISPOSITIF

Google Play

**SI VOUS N'AVEZ PAS DE COMPTE**

**VOUS AVEZ UN COMPT** Entrez l'adresse **CRÉER UN COM** Sur la page du s

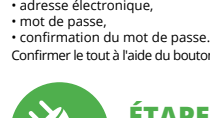

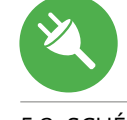

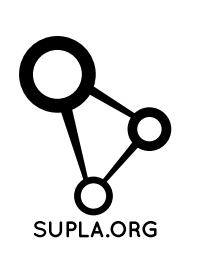

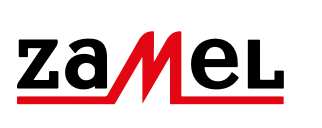

#### **ÉTAPE 2 créer un compte / se connecter**

5.3. SCHÉMA DE RACCORDEMENT Connectez le ROW-01/16A à l'installation suivant le schéma **3** .

#### **ÉTAPE 3 brancher au courant**

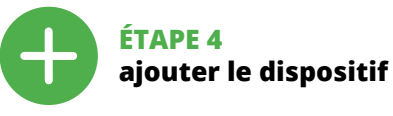

5.4. AJOUT AUTOMATIQUE DU DISPOSITIF

**LANCER L'APPLICATION** Sélectionnez dans le menu "Ajouter un appareil" **4 LANCER L'ASSISTANT** L'assistant d'ajout de périphériques s'affiche. Pour continuer,<br>cliquez sur "Continuer" **(3** . **MOT DE PASSE DU RÉSEAU** is duquel le périphérique se connectera à Internet. Ensuite, entrez le mot de passe du réseau et cliquez sur "Continuer" **6**. **CONNEXION DU DISPOSITIF**<br>Brancher l'appareil au réseau Brancher l'appareil au réseau conformément au schéma. Vérifiez si le voyant de l'appareil se comporte comme dans l'animation. Si ce n'est pas le cas, faites passer le périphérique en mode confi-guration en maintenant enfoncé le bouton CONFIG du dispositif. Appuyez ensuite sur le bouton START **7** . **L'ENREGISTREMENT DES APPAREILS EST ACTIVÉ 8**

**DISPOSITIF EN MODE CONFIGURATION** Pour ce faire, faites passer le périphérique en mode configuration en maintenant enfoncé le bouton CONFIG du dispositif jusqu'à ce que le voyant STATUS se mette à clignoter **11**.

**CONFIGURATION DU DISPOSITIF** Retrouvez ensuite le périphérique dans la liste des réseaux Wi-Fi disponibles affichés et connectez-vous à celui-ci. Le nom du réseau doit commencer par ZAMEL-ROW-01/16A suivi du numéro **ÉTAPE 5**

**contrôlez la lumière**

**2. Relâchez le bouton CONFIG.**

7. PLUS D'INFORMATION

Vous pouvez trouver des informations supplémentaires et matériel vidéo en scannant le code QR **18** ou en utilisant le lien suivant : **https://supla.zamel.com/en/product/row-01-16a/**

8. GARANTIE

du produit au contrat.

 $\left(\widehat{\mathbf{a}}\right)$ 

Ē

. ZAMEL Sp. z o.o. concede 24 mesi di garanz 2. La garanzia ZAMEL Sp. z o.o. non copre: a) danneggiamer anici sorti durante il trasporto, carico/scarico o altre circo stanze; b) danneggiamenti dovuti al montaggio incorretto o l'us improprio dei prodotti ZAMEL Sp. z o.o.; c) danneggiamenti dovu a qualsiasi modifica eseguita dall'ACQUIRENTE o dai terzi che si riferiscono ai prodotti che sono oggetto di vendita o ai dispo indispensabili per il corretto funzionamento dei prodotti che so oggetto di vendita; d) danneggiamenti dovuti a causa di forza mag-giore o altri casi fortuiti, di cui ZAMEL Sp. z o.o. non è responsabile. 3. Tutti i reclami nell'ambito della garanzia devono essere inoltr dall'ACQUIRENTE al punto vendita o all'azienda ZAMEL Sp. z o.o. in forma scritta ed al momento della loro constatazione. 4. ZAMEL Sp. z o.o. si impegna ad esaminare il reclamo conformemente alle leggi polacche in vigore. 5. La modalità di risoluzione del reclamo, ad esempio la sostituzione del prodotto con uno privo di difet la riparazione o il rimborso dipende da ZAMEL Sp. z o.o. 6. La garanzia non esclude, né limita, né sospende i diritti dell'Acquirent risultanti dalle norme riguardanti la garanzia sui difetti dell'oggett

**ÉTAPE 1 installer l'application**

www.supla.org/android www.supla.org/ios

**MISE EN MARCHE**

5.1. INSTALLATION

**ANGER** 

不安<br>高速の

Google Play

DE L'APPLICATION SUPLA

**EXERCISE** 

回路带

App Store

5.5. FONCTIONS D'APPLICATION

**LA FENÈTRE PRINCIPALE DE L'APPLICATION (D)<br>1. Commencez la commande de l'éclairage à distance.<br>2. Pour allumer ou éteindre, il est nécessaire de faire glisser<br>1. Picône à gauche ou à droite.** 

1. Avvia il controllo dell'illuminazione. 2. Per abilitare o disabilitare trascina l'icona sinistra o destra. 5.6. GRUPPI DI CANALI

**I gruppi di canali consentono di controllare diversi canali**<br>**utilizzando un pulsante nell'applicazione.** Per raggruppare<br>i canali, devono essere dello stesso tipo, ad es. si possono usare

interruttori luce gruppo solo con interruttori luce, tapparelle solo con tapparelle ecc. Possono essere gruppi di canali anche associato a pianificazioni, ad es. mappatura un gruppo contenente ad esempio 4 controller illuminazione per un programma.

6. Selezionare il canale successivo e fare clic su "Aggiungi". I canali<br>- saranno visualizzati uno accanto all'altro come quadrati.<br>7. Al termine, aggiungere altri canali al gruppo per riconoscerlo<br>- facilmente dare un nom

- **PER CREARE UN GRUPPO DI CANALI 16:** 1. Selezionare il menu "Automazioni", quindi selezionare Opzione "Gruppi di canali".
- 2. Seleziona "Aggiungi nuovo gruppo di canali". sotto Verrà visualizzato il nuovo gruppo di canali. 3. Seleziona "Seleziona il primo canale per specificare la funzione gruppo e salvarlo. "
- 4. Seleziona il primo canale, determinerà funzione dei canali successivi, ad esempio selezionata all'inizio l'interruttore della luce del canale consentirà la connessione solo inter-

ruttori luce successivi ecc. 5. Selezionare il pulsante "Aggiungi". Al momento dell'aggiu ta il primo canale, un gruppo viene creato e rimarrà il suo ID mostrato sopra.

**JANELA PRINCIPAL DA APLICAÇÃO 15** 1. Começa o controlo remoto da iluminação. 2. Para ligar ou desligar, arraste o ícone àesquerda ou àdireita.

### 5.6. GRUPOS DE CANAIS

**Os grupos de canais permitem controlar vários canais usando um botão na aplicação.** Para poder agrupar canais, estes devem ser do mesmo tipo, por exemplo, interruptore luz podem ser agrupados apenas com interruptores, persiana somente com persianas, etc. Os grupos de canais també podem ser vinculados com os horários, p. ex., atribuição de um grupo com, p. ex., 4 controladores de luz a um horário.

a opção "Grupos de canais".

2. Selecionar "Adicionar novo grupo de canais". O novo grupo

de canais será exibido abaixo.

3. Selecionar "Selecionar o primeiro canal para especificar

a função de grupo e salvá-la".

4. Selecionar o primeiro canal - determinará a função dos canais subsequentes, por exemplo, no início o canal selecionado de interruptor de luz permitirá conectar apenas os próximos

interruptores de luz, etc.

5. Selecionar o botão "Adicionar". No momento de adicionar o primeiro canal, um grupo é criado e recebe o ID mostrado

na parte superior.

5.6. GROUPE DE CANAUX

Les groupes de canaux permettent de contrôler plusieurs canaux, en utilisant un bouton dans l'application. Pour qu'il soit possible de grouper les canaux, leur type doit être le même, par exemple les interrupteurs de la lumière peuvent être groupé uniquement avec les interrupteurs de la lumière, les volets rou-lants uniquement avec les volets roulants etc. Les groupes de canaux peuvent aussi être connectés aux horaires, par exemple l'attribution d'un groupe comprenant par exemple 4 dispositifs de commande de l'éclairage à un horaire.

. Sélectionner le menu "Automatique" et ensuite sélectionne

**POUR CRÉER UN GROUPE DE CANAUX, IL EST NÉCESSAIRE DE 16 :**

prochains interrupteurs de la lumière etc.

'option "Groupes de canaux".

www.supla.org/android www.supla.org/ios

## **ES Receptor W-Fi**

**en caja de 1 canal** supla ROW-01/16A

1. ANTES DE EMPEZAR **CARACTERÍSTICAS DEL RECEPTOR:** • instalación y configuración fáciles • sin necesidad de cableado adicional • comunicación por Wi-Fi

**EL PAQUETE INCLUYE** • dispositivo ROW-01/16A • instrucciones de uso

#### **QUE NECESITAS PARA EMPEZAR** • destornillador / alicates • cable de diámetro máximo de 2,5 mm² para conectar la alimentación • certificado de calificación para voltajes de hasta 1 kV se recomienda

2. ADVERTENCIA

El equipo se debe conectar a la alimentación de acuerdo con las normas pertinentes en vigor. El modo de conexión se ha definido en el present manual. Las actividades relacionadas con la instalación, la conexión y el ajuste deberán ser realizadas por ele tricistas cualificados que hayan leído el

manual de instrucciones y conozcan las funcionalidades del equipo. El desmontaje de la carcasa se traduce en la pérdida de la garantía y puede dar lugar al peligro de choque eléctrico. Antes de comenzar el proceso de instalación, s importante asegurarse de que los cables de conexión estén libres de tensión. El modo de transporte, almaceniento y uso del equipo afectan su funcionamiento correcto. No se recomienda la instalación del equipo en los siguientes casos: falta de componentes, deterioro o deformación del equipo. En caso de funcionamiento defectuoso se debe contactar al fabricante.

Por la presente ZAMEL Sp. z o.o. hace constar que el tipo de equipo de radio ROW-01/16A cumple los requisitos de la directiva 2014/53/UE. El texto completo de la declaración de conformidad UE se puede consultar en la siguiente

página web: www.zamel.com

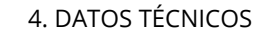

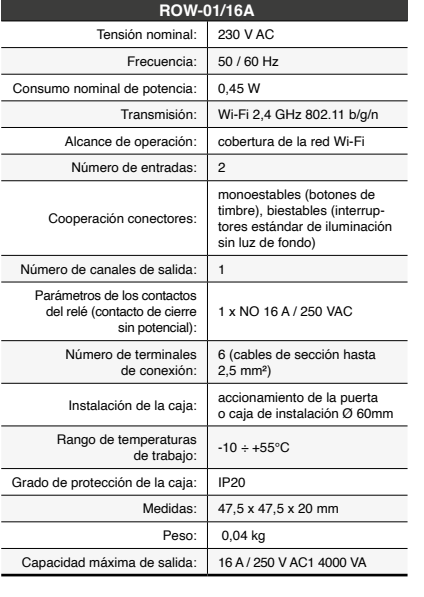

3. INFORMACIÓN

A la hora de realizar la instalación, preste atención a que el receptor no esté expuesto al contacto directo con el agua o a condiciones de elevada humedad. La temperatura ambiente en el lugar de instalación se debe comprender

entre -10 y +55°C.

El receptor ROW-01/16A está concebido para la instalación en interiores. En caso de instalación en exteriores, el receptor se debe colocar en una caja hermética adicional protegida contra la penetración de agua, sobre todo por

el lado de los bornes de conexión.

**IMPORTANTE**

5. PUESTA EN MARCHA EN 5 PASOS

# 5.2. CÓMO DARSE DE ALTA

La puedes crear cuenta<br>Frear pulsando el botón "Crear cuenta"

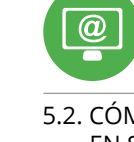

EN SUPLA **SI NO TIENES UNA CUENTA YA TIENES UNA CUENTA** Introduce la dirección de correo electrónico utilizada para crear la cuenta **1** .

**CREAR CUENTA**

Introduce los siguientes datos en la página: • la dirección de correo electrónico,

• la contraseña, • la confirmación de la contraseña. Confirma todo mediante el botón: "Crear cuenta" **2** .

#### **PASO 2 date de alta / abre sesión**

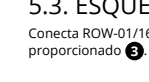

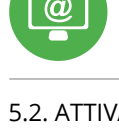

#### **PASO 3 conecta el equipo a la corriente eléctrica**

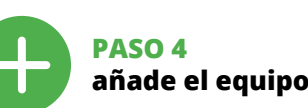

5.4. AGREGACIÓN AUTOMÁTICA DEL EQUIPO

**CONTRASEÑA DE LA RED** Selecciona la red utilizada para conectarse a Internet. Introduce la contraseña correspondiente y pulsa "Siguiente" **6** .

**CONEXION DEL EQUIPO**<br>Con**e**cta el equipo a la alimentación de acuerdo con el esquema<br>proporcionado. Comprueba que el diodo del equipo se comporte<br>igual que en la animación. Si no es el caso, entra en el modo de<br>configurac contiguración del equel<br>el botón INICIO **0**.

#### **CONFIGURACIÓN DEL EQUIPO**

**PASO 5 controla la luz** 

6. Escoger el canal siguiente y pinchar en "Añadir". Los canales se mostrarán como cuadros consecutivos. 7. Una vez añadidos los siguientes canales, se le puede atribuir una descripción al gruo para que sea más fácilmente identificable. 8. Guardar los cambios con el botón a la derecha.

**PARA CONTROLAR EL GRUPO DE CANALES DESDE** 

**LA APLICACIÓN, ES NECESARIO:**

1. Iniciar la aplicación SUPLA en el teléfono inteligente. 2. Cambiar a la vista de grupos de canales (tres puntos) en la parte superior derecha de la aplicación. 3. Deberá mostrarse un grupo de canales con la descripción preestablecida. A partir de ahora se puede controlarlo igual

DE LOS AJUSTES PREDEFINIDOS

**2. Suelta el botón CONFIG**

**PER CONTROLLARE IL GRUPPO DI CANALI<br>DALL'APPLICAZIONE:**<br>1. Avviare l'applicazione SUPLA sullo smartphone.<br>2. Passa alla visualizzazione dei gruppi di canali (tre punti) nell'an-<br>2. Passa alla visualizzazione dei gruppi di

#### 7. MÁS INFORMACIÓN

Información adicional y material de video que puede encontrar escaneando el código QR **18** o usando el siguiente enlace:

**https://supla.zamel.com/en/product/row-01-16a/**

1. ZAMEL Sp. z o.o. concede una garantía de 24 meses a los pro-<br>ductos vendidos. 2. La garantía de ZAMEL Sp. z o.o. no incluye:<br>a) daños ocasionados durante el transporte, carga/descarga u otras circunstancias; b) daños ocasionados debido al mon o uso incorrectos de los productos de ZAMEL Sp. z o.o.; c) daño ocasionados debido a la introducción de cualesquiera modificaciones por parte del COMPRADOR o terceros en los producto objeto de venta o los equipos necesarios para el funcionamien correcto de los productos objeto de venta; d) daños resultant de actos de fuerza mayor u otras causas accidentales no imp tables a ZAMEL Sp. z o.o. 3. Unas vez determinadas, todas las reclamaciones por concepto de la garantía han de ser comunicadas por el COMPRADOR en el punto de venta o a la empresa ZAMEL .<br>Sp. z o.o. por escrito. 4. ZAMEL Sp. z o.o. se compromete a estudi reclamaciones de acuerdo con la legislación polaca en vigo 5. La elección de la forma de resolver la reclamación (reemplazo de la mercancía por una libre de defectos, reparación, reembolso, etc.) corresponde a ZAMEL Sp. z o.o. 6. La garantía no excluye ni limita o suspende los derechos del COMPRADOR resultantes d la legislación relativa al saneamiento por vicios con respecto a lo

8. GARANTÍA

objetos vendidos.

**PASO 1**

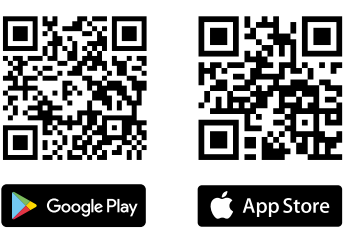

**instala la aplicación**

www.supla.org/android www.supla.org/ios

**EMPEZAMOS**

5.1. INSTALACIÓN DE LA APLICACIÓN DE SUPLA 5.5. FUNCIONES DE LA APLICACIÓN **VENTANA PRINCIPAL DE LA APLICACIÓN 15** . Empieza con el control remoto de la ilu 2. Para encender o apagar, arrastra el icono a la izquierda

o a la derecha. 5.6. GRUPOS DE CANALES

#### **PARA CREAR UN GRUPO DE CANALES, ES NECESARIO 16:** 1. Escoger "Automática", luego escoger la opción